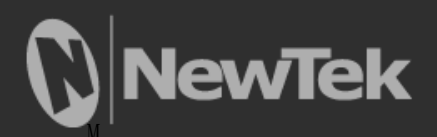

# Virtual Set Editor<sup>™</sup>

July 22, 2013

Trademarks: NewTek, TriCaster, TriCaster XD, TriCaster 8000, TriCaster TCXD8000, TCXD8000, TriCaster 860, TriCaster TCXD860, TCXD860, TriCaster 460, TriCaster TCXD460, TCXD460, TriCaster 410, TriCaster TCXD410, TCXD410, TriCaster 40, TriCaster TCXD40, TCXD40, TriCaster 855, TriCaster TCXD855, TCXD855, TriCaster 455, TriCaster TCXD455, TCXD455, TriCaster EXTREME, TriCaster 850 EXTREME, TriCaster TCXD850 EXTREME, TCXD850 EXTREME, TriCaster 450 EXTREME, TriCaster TCXD450 EXTREME, TCXD450 EXTREME, TriCaster 850, TriCaster TCXD850, TCXD850, TriCaster 450, TriCaster TCXD450, TCXD450, TriCaster 300, TriCaster TCXD300, TCXD300, TriCaster PRO, TriCaster STUDIO, TriCaster BROADCAST, TriCaster DUO, 3PLAY, 3Play, 3Play 4800, 3PXD4800, 3Play 820, 3PXD820, 3Play 425, 3PXD425 3Play 330, 3PXD330, ProTek, ProTek Care, ProTek Elite, iVGA, SpeedEDIT, IsoCorder, LiveText, DataLink, LiveSet, TriCaster Virtual Set Editor, TriCaster VSE, LiveMatte, TimeWarp, VT, VT[3], VT[4], V[T5], Video Toaster, Toaster, Inspire 3D, 3D Arsenal, Aura, LightWave, LightWave 3D and LightWave CORE はNewTek社の登録商標です。また、その他の ブランド名、製品名、登録商標は各社に帰属しています。

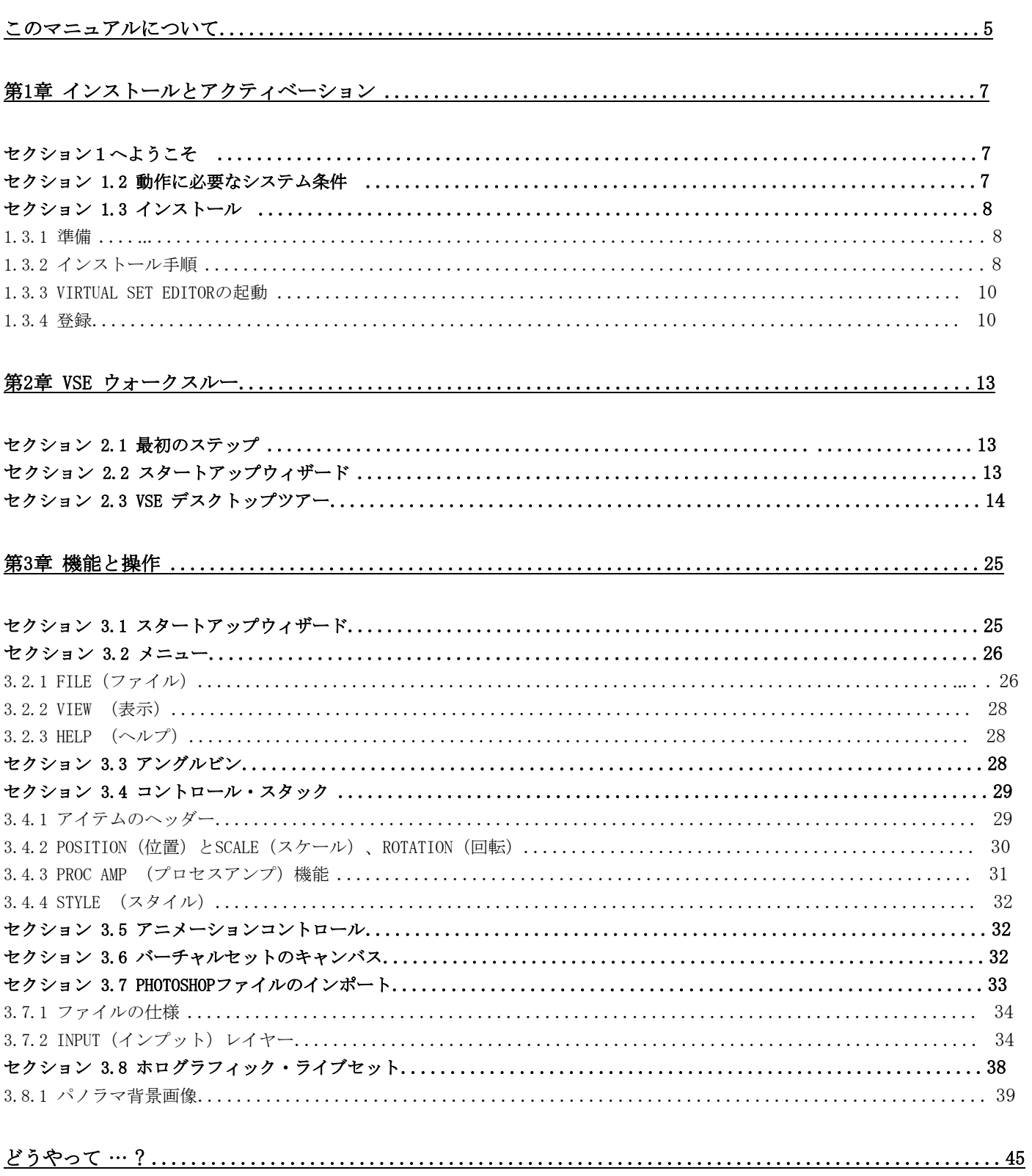

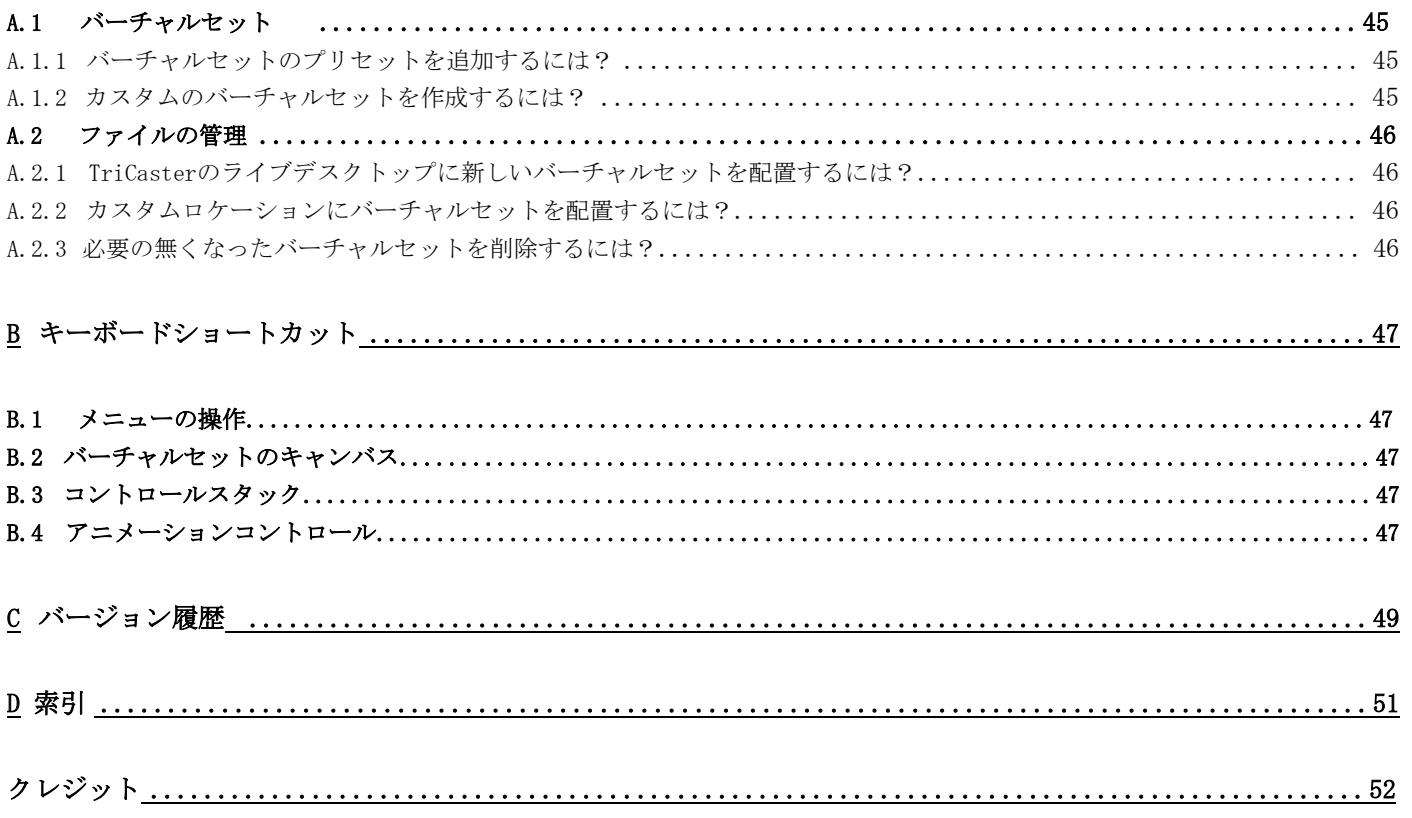

٠

# パート I (はじめに)

ここでは、Virtual Set Editor のインストールと登録、主要な機能の概要を紹介します。また、ハンズオン・ ツアーでは、実際に操作しながら使い方を学ぶことができます。

# このマニュアルについて

<span id="page-6-0"></span>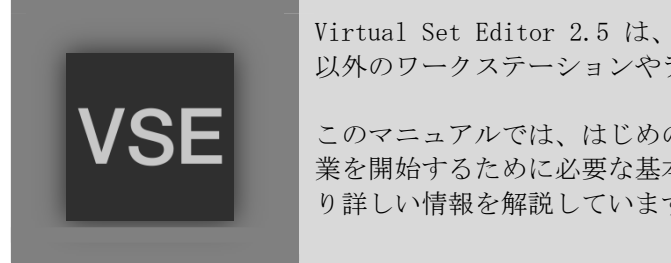

Virtual Set Editor 2.5 は、スタンドアロンのアプリケーションとして、TriCaster 以外のワークステーションやラップトップPCで利用できるようになりました。

このマニュアルでは、はじめのウォークスルーセクションでVirtual Set Editorでの作 業を開始するために必要な基本情報を紹介し、さらにリファレンスのセクションで、よ り詳しい情報を解説しています。

ここで、このマニュアルがどのように構成されているのかを紹介しておきます。

パート I - はじめに: TriCasterのVirtual Set Editorに関する概要を説明しています。インストールや登録を含め、 基本的な機能を紹介します。物覚えのいい方なら、ここだけでもひと通りのことは習得できます。

パート II - リファレンス: Virtual Set Editorに関する詳しい機能や内容が解説されています。ここは、知りたい ことだけ読みたい方にも、すべてを知り尽くしたい方にも対応しています。

パート III - 付録: 付録Bにはショートカットキーの一覧があります。また、 (「どうやって?」という形式で)よ くある質問とその回答が記載されています。

# 第1章 インストールとアクティベーション

<span id="page-8-0"></span>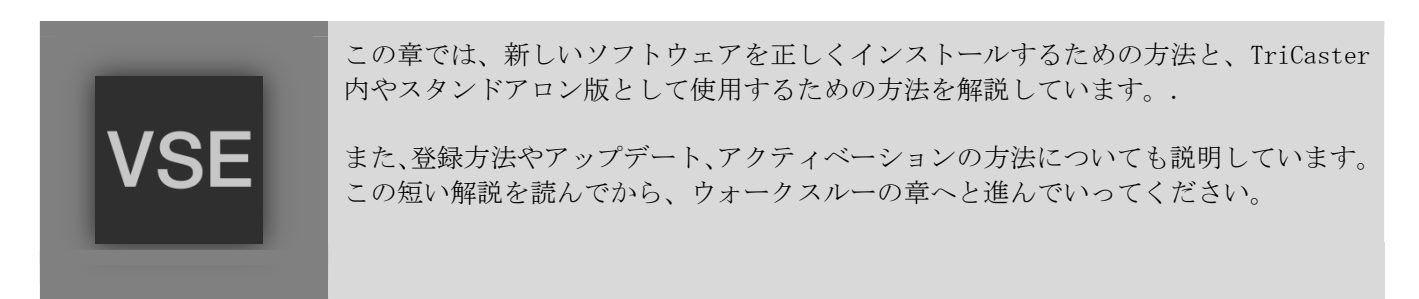

# セクション 1.1 ようこそ

NewTekのTriCasterには、NewTek社独自のLiveSetテクノロジーを使用して開発された放送品質のバーチャルセッ トが付属しています。このVirtual Set Editor (VSE) によって、TriCasterのユーザーはハイデフィニッション (HD)のライブバーチャルセットを自由にカスタマイズし、オリジナルのLiveSetとしてコンパイルすることがで きます。

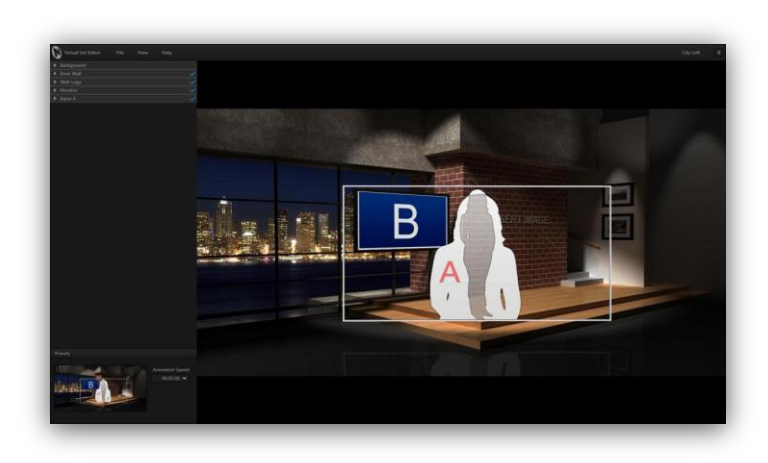

カスタムのロゴを利用したり、シーンの色の変 更や什器のオプション、ズーム位置の開始と終 了位置の変更、映像入力レイヤーの位置やサイ ズ調整を行ってバーチャルセットを装飾してい きます。任意のグラフィックファイルを利用し て全く新しいセットを作ることも可能です。

位置やサイズ、回転、カラーコレクション(輝 度、色相、コントラスト、彩度)のコントロー ルや、メディアブラウザの操作はTriCasterユー ザーであればすぐに使用できるようになってい ます。

図1

カスタマイズされたTriCasterのバーチャルセットは、すぐにライブプロダクションで使用できるように簡単にエ クスポートすることができます。NewTek Virtual Set Editorは、学校や放送局、個人プロダクションなどあらゆ る現場で気軽に利用することができる便利なソフトウェアです。

# セクション 1.2 動作に必要なシステム条件

VSE 2.5は、Windowsのワークステーション、またはHD対応のTriCasterにインストールすることができます。

スタンドアロン版をインストールするシステムは以下の条件を満たしている必要があります。

**→** DirectX 11 をサポートしているNVidia GPU<sub>2</sub> 1GB以上のグラフィックスメモリ。

- <span id="page-9-0"></span>**▶** 1280x800 以上のディスプレイ解像度。
- **▶** 4 GB 以上のメモリ。
- 64bit Windows Vista、または Windows 7 のオペレーションシステム。
- **>** 5GB 以上のハードディスク空き容量。

注意: VSE 2 のインストーラには、Animation Store Creator 2.0も含まれています。Animation Storeト ランジションをサポートしていないTriCasterでは、Add-Ons のリンクにASCの機能が表示されないようにな っています。

### セクション 1.3 インストール

はじめにパッケージ内容を確認しておきましょう:

- ・ USB キー
- ・ インストール用のガイド

#### 1.3.1 準備

- 1. VSEをインストールする(TriCasterかWindowsPC)システムの電源を入れます。
- 2. TriCasterへセットアップする場合:
	- a. TriCasterのスタートアップスクリーンにあるアイコンリングで、Shutdownアイコンを選択します。
	- b. Administrator Modeから、右側に表示される Exit to Windows のリンクをクリックします。
	- c. 確認のダイアログが開くので、Exit to Windows ボタンをクリックします。 (TriCasterのスタートアップスクリーンが閉じ、Microsoft Windowsのデスクトップに 移動します。)
- 3. TriCaster VSEのUSBキーをシステムのUSBポートに接続します。

#### 1.3.2 インストール手順

重要: VSEのインストーラは、システムのディスプレイ機能をチェックしています。インストール先シ ステムのディスプレイ・ハードウェアが動作条件を満たしていない場合には、インストールが中断され ます。

マザーボードのグラフィックスチップを利用して、省電力モードで動作させている場合には、ディスプ レイのハードウェア機能の一部が自動的に無効になっている可能性があります。そのような場合にも、 ハードウェア機能が検知されずにVSEのインストールが行えないことがあります。この問題を回避するに は、グラフィックスカードの詳細設定を調整する必要があります。

(たとえば、nVidiaのGPUであれば、[Manage 3D settings]や[high-performance NVIDIA processor]を 選択するなどの設定です。)

- 4. Windowsデスクトップの左下にあるStart(スタート)メニューをクリックして、Computer(コンピ ュータ)ボタンを選択します(システムファイルエクスプローラを開くためです)。
- 5. VSEのUSBキーを示すドライブのアイコンをダブルクリックし、ファイルウィンドウを開きます。
- 6. TriCaster VSEのSetup.exeアイコンをダブルクリックしてインストーラーのアプリケーションを起動します。

(インストーラは、インストールの進行中にライセンスに関する同意契約内容の確認を求めたり、ソフトウ ェアに関する情報を表示するダイアログを表示したりします。)

- 7. 説明のダイアログにあるNextボタンをクリックして、インストールの処理を開始してください(図 2)。
- 8. ダイアログに表示されるライセンス同意を読み、「I accept the agreement」を選択してからNextボタ ンをクリックして続行します。
- 9. 下のウィンドウ内にはVSEに関する「お読みください」の内容が表示され、ソフトウェアのバージョン情 報などが記載されています。作業を続けるために、Nextボタンをクリックします。

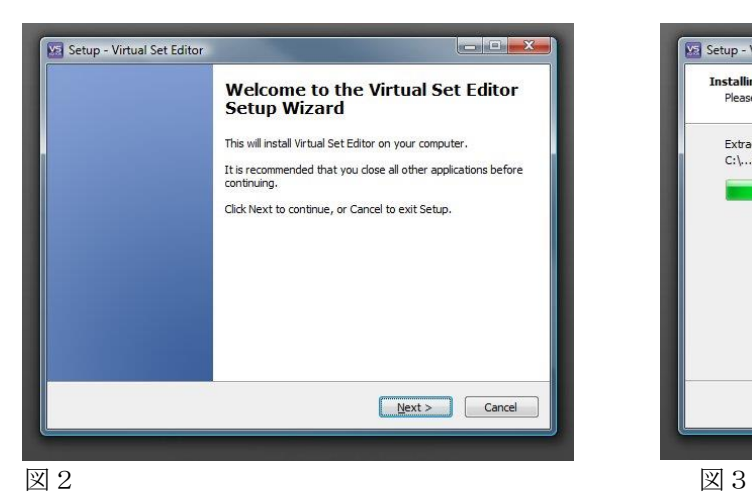

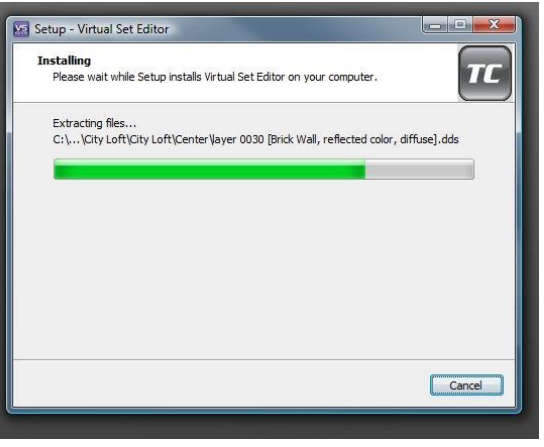

10. これでインストーラは、お使いのシステムに対して VSEのセットアップを開始します。インストール中 は、処理中のインジケータが表示されます(図 3)。

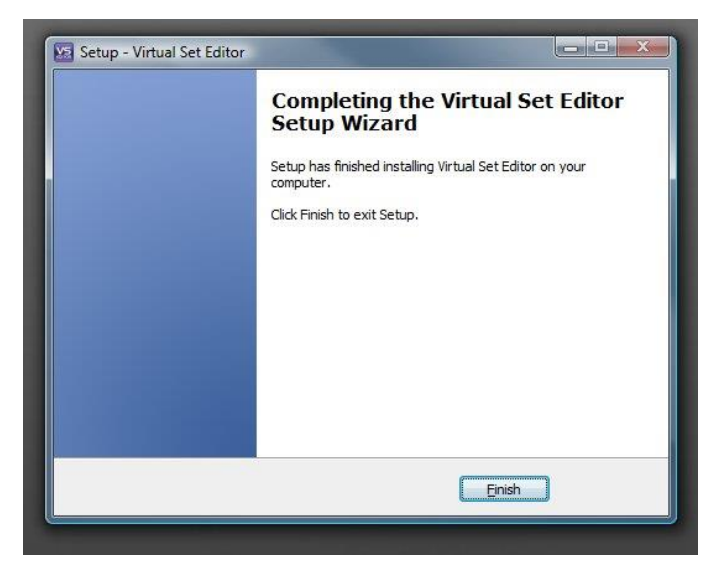

図4

11. 最後のダイアログに、インストール処理の完了を知らせる内容が表示されます。

#### 1.3.3 VIRTUAL SET EDITORの起動

#### TRICASTER

<span id="page-11-0"></span>12. インストール後、TriCasterのスタートアップスクリーンが自動的に表示されます。表示されない場合には、 TriCasterアプリケーションを手動で起動させてください。

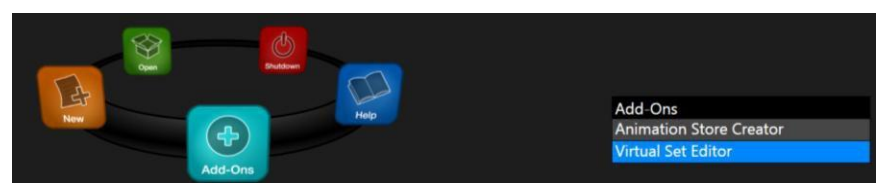

図5

13. ホームページ上にあるアイコンのリンクにAdd-Onsアイコンが表示されます。このアイコンを選択し、右 側に表示されるVirtual Set Editorのリンクをクリックします(図 5)。

#### スタンドアロン版

- 12. デフォルトの設定では、インストール後、Windowsデスクトップに VSEのアイコンが表示されます。
- 13. このアイコンをダブルクリックすることでVSEが起動します(Windowsのスタートメニューから起動すること もできます)。

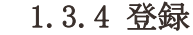

14. 初めて起動したときには(または登録とアクティベーションの作業を完了するまでは)、登録用のダイ アログが表示されます(図 6)

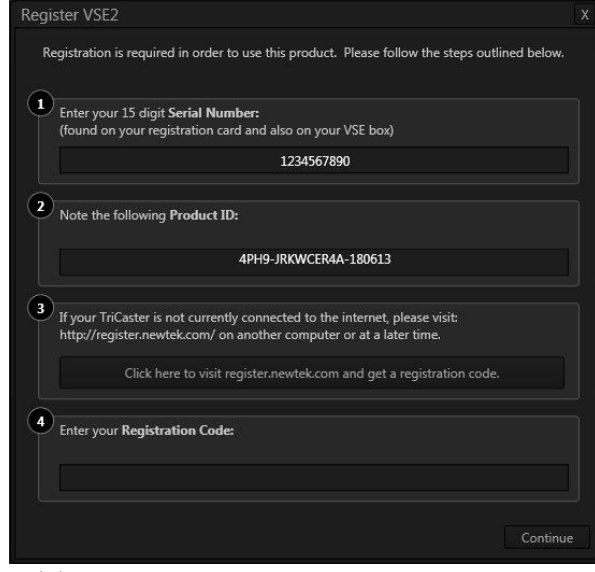

図6

15. インストールを行ったシステムがインターネットに接続されていれば、「Click here ...」のボタンを クリックしてオンラインでVSEの登録を行うことができますが、英語のサイトに接続されますので、ブラ ウザを閉じて次の手順へと進んでください。

16. このパネル上に表示されているProduct IDをメモしておき、販売代理店、もしくはNewTekサポートまでお 知らせください。アクティベーション用のコードを取得してお知らせいたします。

17. Continueのボタンをクリックすると、VSEのデスクトップが表示されます。

メモ: バーチャルセットは、VSEの登録やアクティベーション前でも作成できますが、ウォーターマークが表示 されす。ウォーターマークをなくすには、アクティベーションを行い、再度そのプロジェクトを保存しなおして ください。

# 第2章 VSE ウォークスルー

<span id="page-14-0"></span>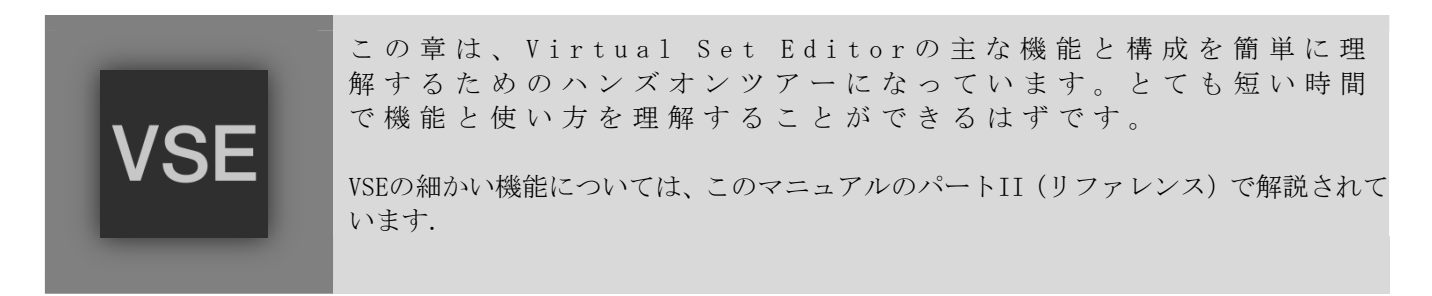

前章でVSEのインストールが完了して、実際の作業に入る準備はできていますね。

### セクション 2.1 最初のステップ

第1章の解説に従って、VSEをインストールし、登録とアクティベーションを行っておいてください。最後に記載 されていた2つの作業を行っていない場合でも、14日の期限付きでVSEを利用することはできます。ただし、アク ティベーションを行わずにバーチャルセットを作成した場合には、ウォーターマークが表示されるので注意して ください。このウォーターマークの表示をはずすには、ソフトウェアのアクティベーションを行ってから、その プロジェクトを保存しなおしてください。

1. TriCasterのスタートアップページにあるAdd-Onsのアイコンをクリックし、右側に表示されるリンクを クリックするか、スタンドアロン版であれば、Windowsのデスクトップにあるアイコンをダブルクリック してVirtual Set Editorを起動します。

#### セクション 2.2 スタートアップウィザード

VSEを起動すると一番初めにスタートアップウィザード(図 7)が確認できます。この便利なパネルを利用して、 新しいバーチャルセットのプロジェクトを開くか、左側に表示されている最近利用したプロジェクトを選択して 編集することができます。

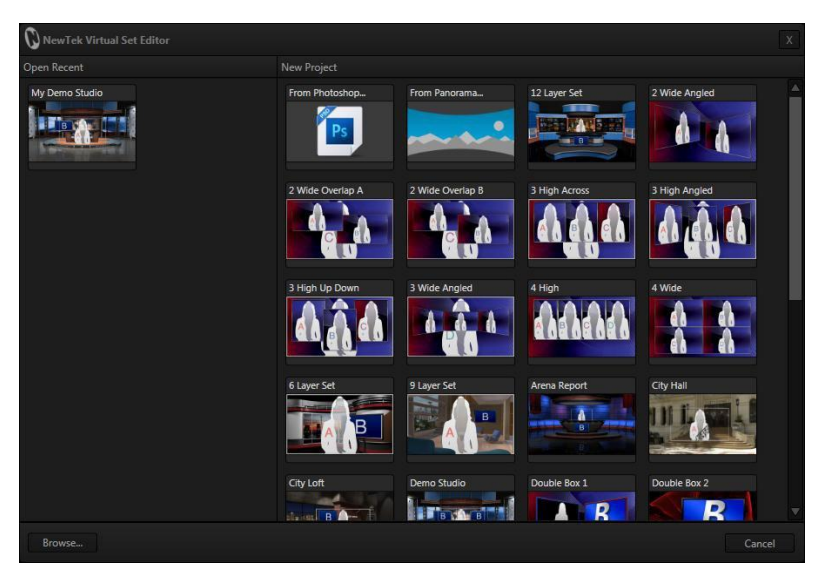

<span id="page-15-0"></span>スタートアップウィザードには2つのビンが用意されています。左側のビンは、[Open Recent]という名前になっ ています。VSEを利用していくと、最近開いたプロジェクトのアイコンが表示されるようになります。初めて起動 したときには空の状態となっており、[Browse]というボタンと、[from Photoshop]というフォルダのアイコンが 表示されます(これらの機能については後で解説します)。

[New Project]と記載されている右側のビンには、インストールされているすべてのバーチャルセットプリセット のサムネイルアイコンが表示されます。各プリセットには、いくつもの編集可能な素材やオプションが用意され ています。

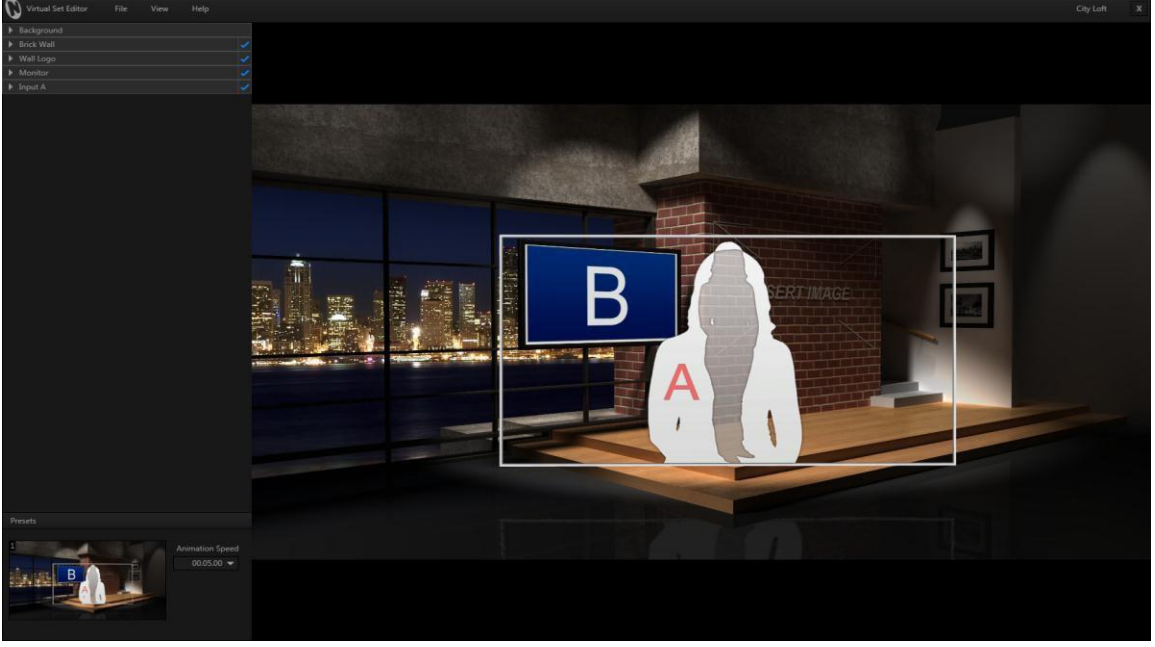

2. [City Loft]というプリセットのアイコンをクリックしてください。

図8

選択したプリセットを構成しているたくさんの素材を読み込んでいる間は、プログレスゲージが表示されます。 少しすると、、VSEデスクトップ(図 8)の大半を占めるキャンバス上に[City Loft]のセットが表示されます。

# セクション 2.3 VSE デスクトップツアー

3. ここで一旦手を止めて、VSEのデスクトップを確認してみてください。メインとなる機能は、大きなイン タラクティブプレビューウィンドウとなっているバーチャルセット用のキャンバスですが、以下の細かい 機能も確認しておきましょう。

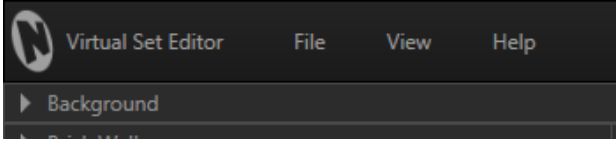

図9

4. VSEデスクトップの左上には、[File]、[View]、[Help]の各メニューがあります(図 9)

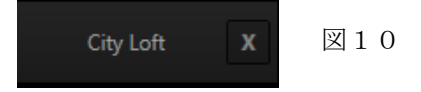

- 5. 現在読み込まれているプロジェクト名は、タイトルバーの右端にある[x](閉じる)ボタンの横に表示さ れ確認できます。最初は、開いたプリセットの名前になっています。.
- 6. Exitのメニューを選択すると、(保存していない場合)変更した内容を保存するかどうかを確認する内 容が表示された後に、TriCasterのスタートアップスクリーンのページ(またはWindowsデスクトップ)に 戻ります。

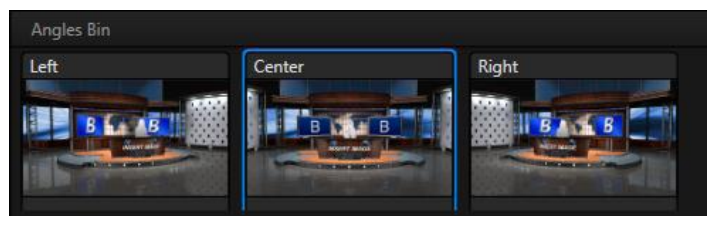

7. 図 11は、VSEデスクトップの下のほうにある(大きなバーチャルセットキャンバスの下)アングルビンを示 しています(この例では[Demo Studio]プロジェクトを使用しています)。プロジェクトに複数のアングルが 含まれている場合、このビンにあるアイコンを使って、([Left]、[Center]、[Right]など)どのアングルで 作業するかのを選択できるようになっています。

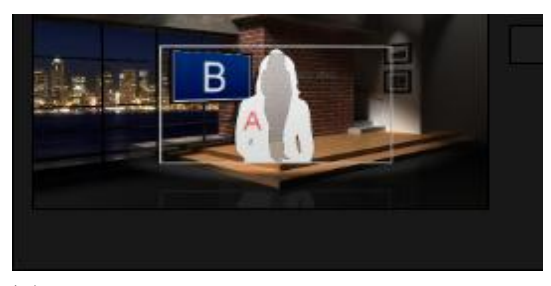

図12

8. プリセットをコントロールするためのグルー プが、デスクトップ下部の左側にあります(図 12)。これらのコントロールにより、ショット の位置やライブセットのズームやパンのプリ セットを設定することができます(サムネイル をクリックするとショットセレクターが開き ます)。

最新版のTriCasterやスタンドアロン版としてインストールしたVSEでは、8つの異なるショットをサポートしています。 その他のモデルで使用した場合には、この数が少なくなります。

9. VSEデスクトップの左側には、項目に分かれたコ ントロールスタック(図 13)が表示されます。 このウィンドウには、現在読み込まれているプロ ジェクト内に含まれている、編集可能なアイテム の名前が付いた見出しが表示されます。

見出しの列には、左側に三角形のボタンがあり、 クリックして各アイテムに関連する設定項目を開 くことができるようになっています。

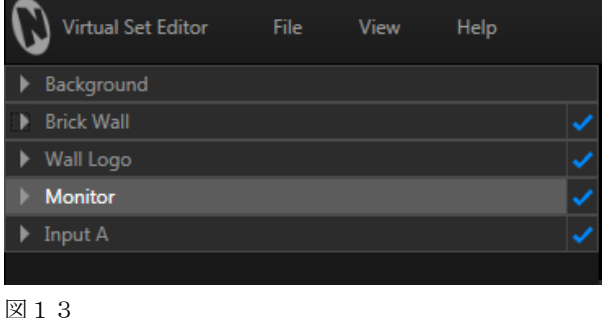

- 10. [Monitor]という項目にある三角形のアイコンをクリックしてください。これによりコントロールグルー プが開き、調整可能な設定が表示されます。
- 11. [Monitor]の拡張と収縮を行うための三角形のアイコンを再度クリックすることで、このグループを閉じることが できます。

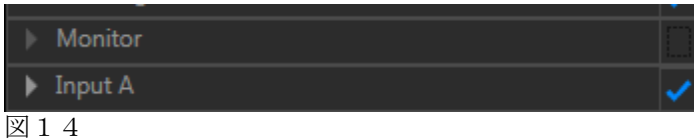

12. では実際に、このシーンからバーチャルのモニターを削除する作業を行ってみましょう。削除するには、 [Monitor]のヘッダーの右側にあるチェックマークをクリックします(図 14)。.

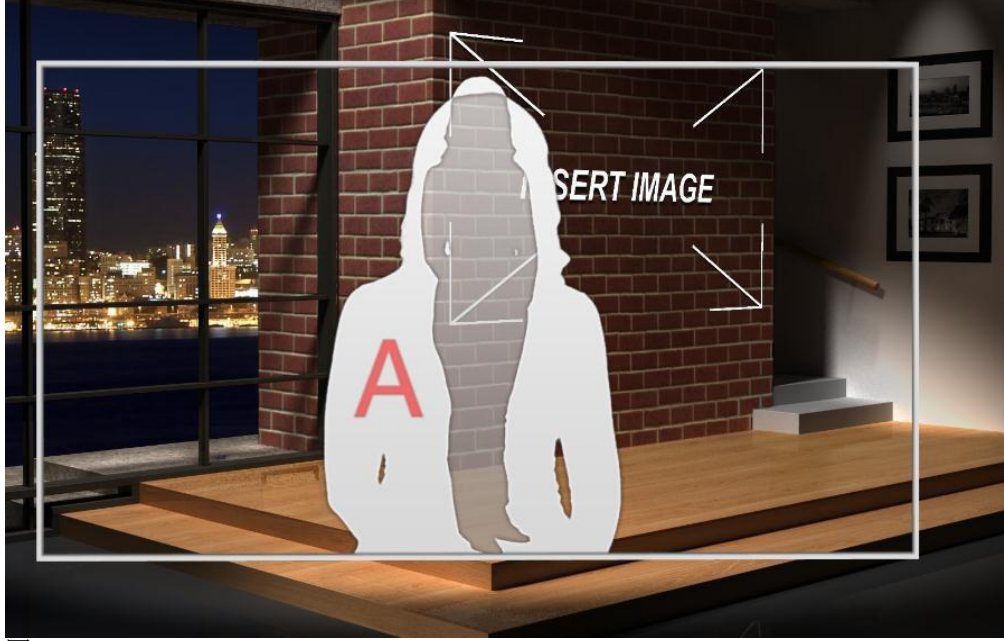

図15

モニターがシーンから消えてなくなります(出演者が一人で立っている状態になります)。図 15をご覧くだ さい。

さらにシーンに変更を加えていきましょう。変更を加えていけばキリがありませんが、次に出演者の後ろに ある、レンガの壁についているロゴに変更を加えてみましょう。

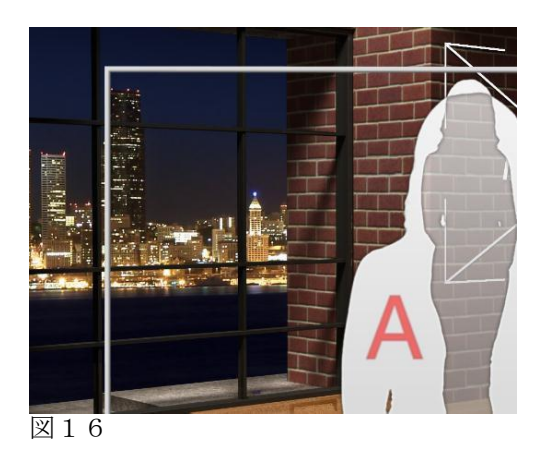

13. コントロールスタックのパラメータを開いた時と同じように、[Wall Logo]ヘッダーの左にある三角形をクリック して、コントロール用グループを開きます(図 17)。

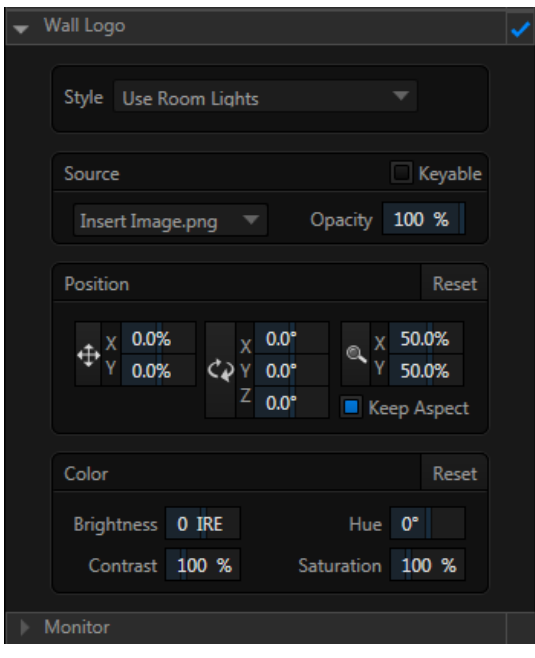

#### 図17

ここで、もしあなたのクライアントさんの名前が「INSERT IMAGE」であればすでに完成していることになります が、たいていの場合はこのロゴを違うものにしたいと思うはずです。練習用のため、ここではTriCasterに入って いるデフォルトの画像を使って置き換えてみましょう。.

14. [Wall Logo]のコントロールグループにある[Source]と書かれたドロップダウンメニューをクリックし、 [Browse]を選択します。これにより、TriCasterのメディアブラウザ(図 18)が開きます。

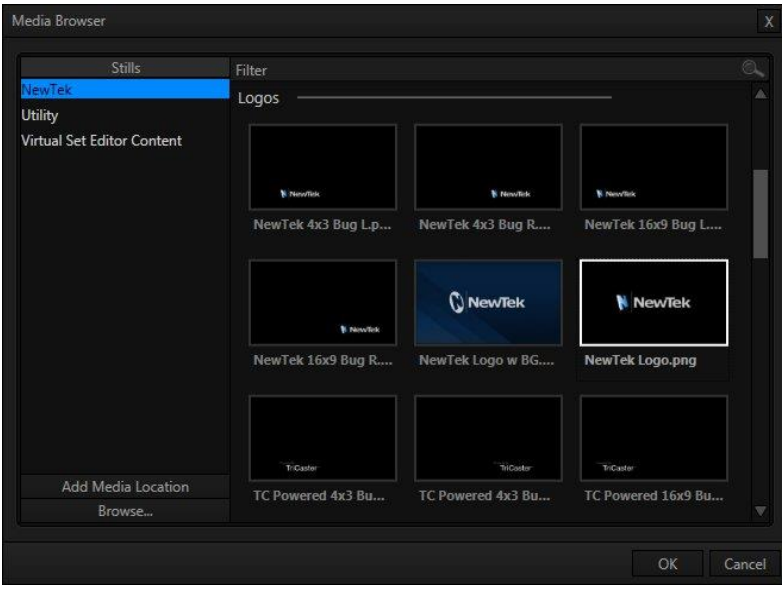

図18

- 15. ブラウザ左側の[Location]の項目で、[Still]というヘッダーの下に表示されている[NewTek]を選択します。
- 16. 右側のファイルウィンドウで、[Logos]カテゴリにある[NewTek Logo.png]という名前のアイコンを選択して OKボタンをクリックします。

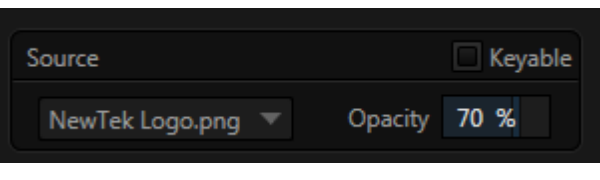

17. [Scale]の横にあるXとYの数値スライダをドラッグし、70%くらい(図 19)に設定すると、図 20のように なるはずです。

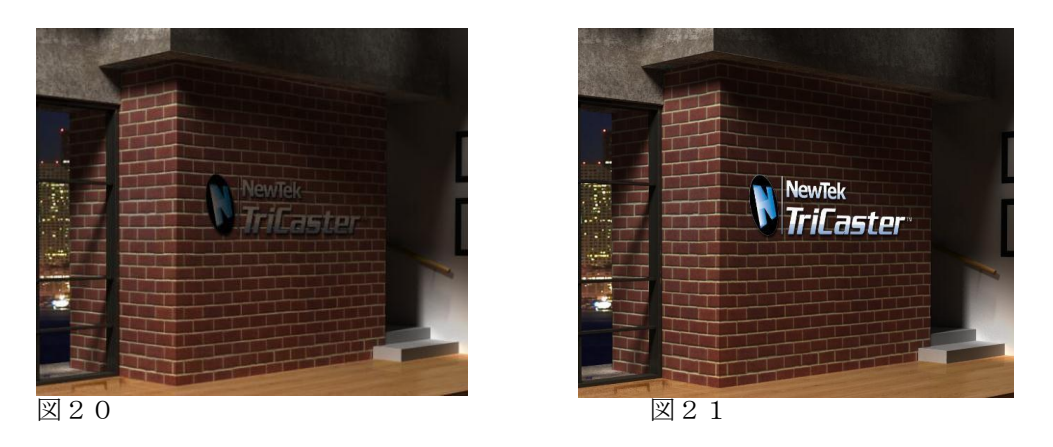

18. [Style]の設定を[Ignore Room Lights]に変更し、[Source]に設定されているロゴのファイルを選択しなお すと、ロゴの上には影がうつらなくなります(図 21)。(自然な影を利用したいと思われるかもしれません が、ここではどのように操作できるのかを伝えるためにあえて設定してみました。)

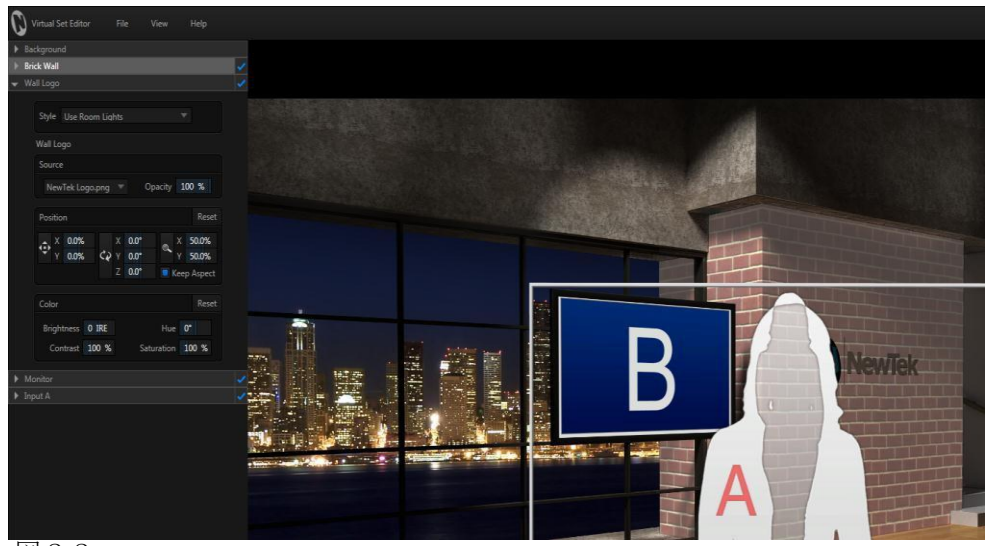

図22

その他、VSEの便利な機能を確認していきましょう。

19. コントロールスタックの項目にある、[Brick Wall]にカーソルを合わせてください。クリックするまでは、 ヘッダー部分がハイライトされた状態になります。また、同時にバーチャルセットのキャンバス上にあるア イテムもハイライト表示されて分かるようになっています(図 22)。

このアイテムを知らせてくれる機能により、コントロールスタックの各グループがどれに対応し、編集した いアイテムを正しく選択しているかを簡単に確認することができます。

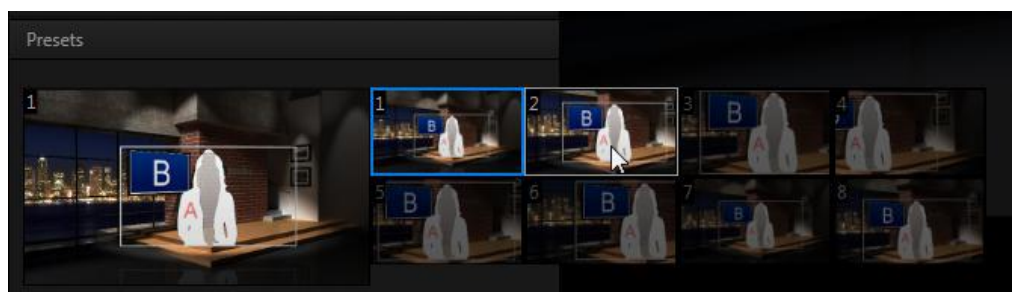

図23

20. ここまでは、このセットのデフォルトの(最初の)ショットポジションで確認を行ってきました。コントロ ールスタックのすぐ下の左側にあるAnimation Controlsグループへ移動します。サムネイルアイコンをクリ ックしてショットセレクター(図 23)を開き、編集したいショットを選択します。

(ショットセレクターにあるサムネイルアイコンの数は、VSEがインストールされているシステムによって変 わります。このマニュアルでは多めに表示させています。)

21. さらに[Background]のグループを開き、(ロゴの画像を変更した手順と同じ方法で)デフォルトで設定され ている都市の画像を[Jax Sunset.jpg]のファイル(NewTek>Stillsにあります)に置き換えます。

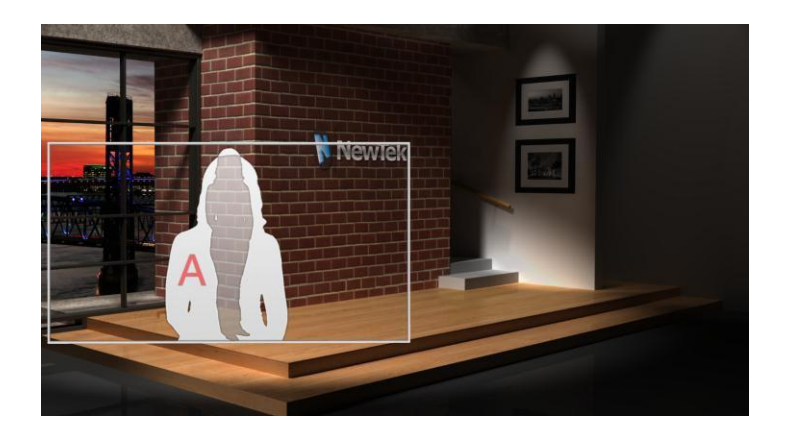

- 22. 見た目は良い感じですが、もう少しだけ変更していくことができます。背景画像の位置を少し調整してみま す。[Position X]を-13%、[Position Y]を-35%に設定します。
- 23. [Input A]の設定へ移動します(出演者の部分です)。[Input A]の項目を開き、[Scale]と[Position]の設定 を利用して、図 24のようになるよう変更を加えます。

InputAのフレームを小さく変更したので、中心がずれてしまっているかもしれません。編集しているシ ョットが正しく見えるように、もう少し作業を続けていきましょう。

- 24. はじめに、位置の調整を行いやすいようにキャンバスの上にある[View]メニュ ーをクリックし、[16:9 Safe Area]オーバーレイを有効にします(図 25)。
- 25. 全体を上下左右に移動させるには、キャンバス上へカーソルを移動し、左マウ スボタンを押したままドラッグするだけです。セーフエリアのオーバーレイを 中心位置を合わせる目安に利用すると便利です。

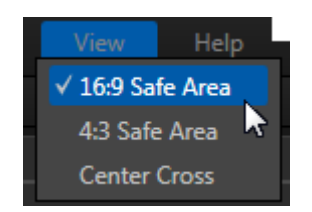

図25

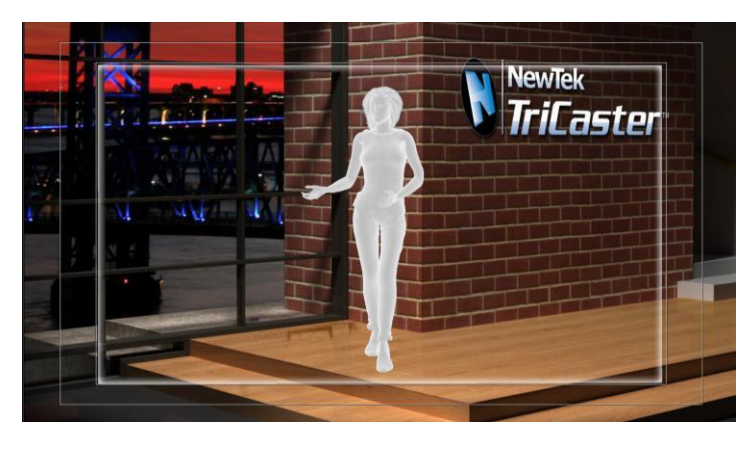

図 26

- 26. まだズームレベルを細かく調整したいと思われるかもしれません。細かく調整するには、望みの位置に合う まで、右マウスボタンを押したまま、キャンバスを上下にドラッグしてください(図 26)。
- 27. 変更内容を確認するために、ショットメニューにある別のサムネイルアイコンをクリックして、ズームのア ニメーションをプレビューしてください

このようにいくらでも変更を加えていくことはできますが、この設定をVSEのプロジェクトとして保存し、 TriCasterで使用できるように変更を加えたセットをエクスポートして作業を完了しましょう。

28. キャンバスの上にある[File]メニューをクリックして、[Save As]を選択してください。

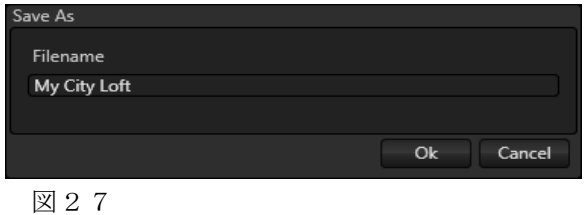

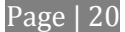

29. 現れたSave Asダイアログで、表示されている名前を利用するか、新しい名前(例えば「City Loft Jax」な ど)を入力してOKをクリックします。

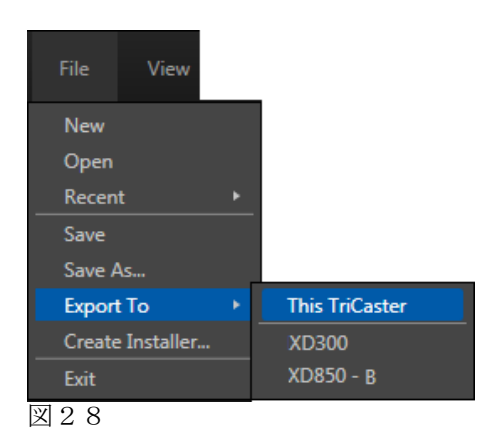

処理中であることを表すダイアログが、保存が完了したことを知らせてくれます。

- 30. [File]メニューから[Export to] > [This TriCaster]を選択してください(VSEがTriCasterにインストール されている場合)。出力されたLiveSetは、TriCasterのライブデスクトップのメディアブラウザ内、LiveSet の選択グループにリストされます。
- 31. 右上隅にある終了ボタンをクリックして、Virtual Set Editorを閉じます。.
- 32. TriCasterのスタートアップ・ホームページにあるアイコンリングから、[Open](または[New])を選択 してください。さらにセッションページで[Live]をクリックしてライブデスクトップを起動させます。

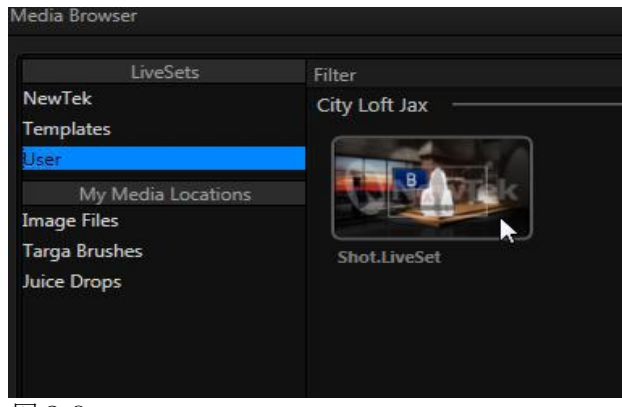

図29

あとは、新しくカスタマイズして作成したバーチャルセットを試してみるだけです。メディアブラウザの左側に表示 される[LiveSet]という項目には[User]というエントリがリストされるので、ここをクリックすると、ファイルウィン ドウ内に出力したバーチャルセットが表示されます。

# パート II (リファレンス)

Virtual Set Editorの機能を細かく確認していきます。各ボタンとメニューアイテム、機能や設定に関する説 明がこのセクションに記載されているため、ソフトウェアの全機能を理解していくことができます。

# 第3章 機能と操作

<span id="page-26-0"></span>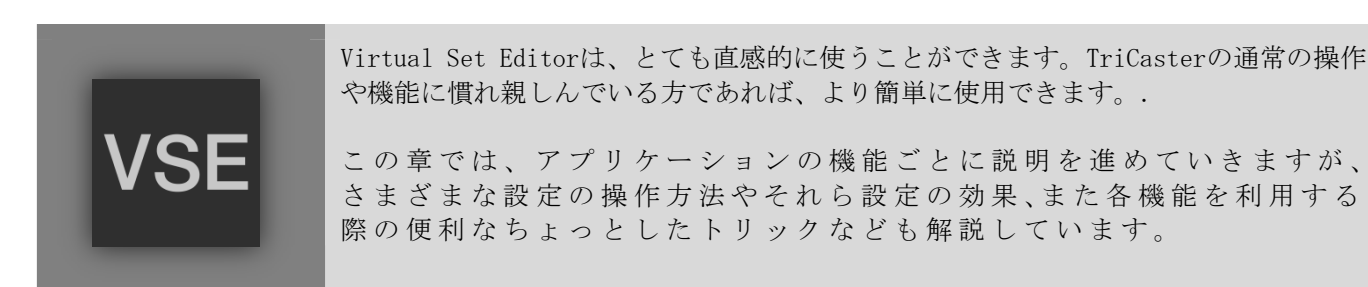

# セクション 3.1 スタートアップウィザード

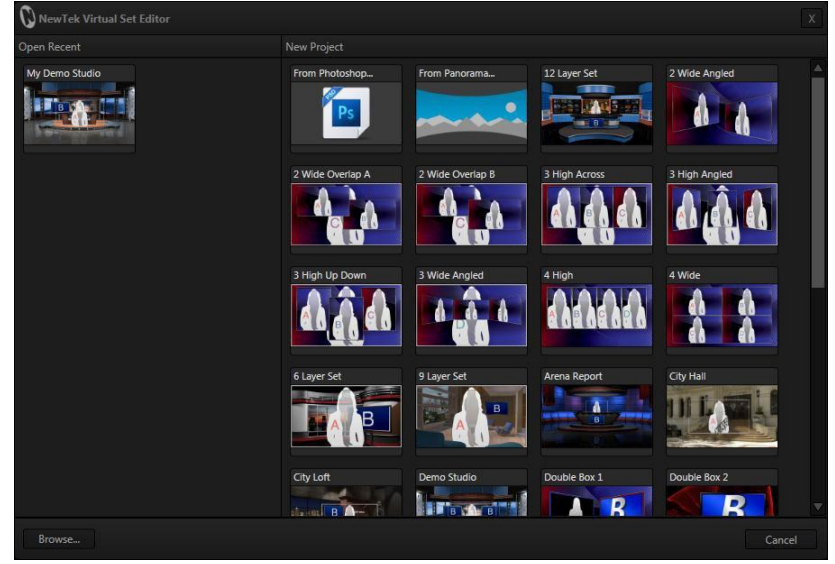

図30

Virtual Set Editorを起動すると、スタートアップウィザードが現れ、便利で簡単なオプションが表示されま す。左側の[Open Recent]のウィンドウには、最近作業を行ったプロジェクトのアイコンが表示されます。はじ めはここのビンは空の状態になっています。ダイアログの左下にある[Browse]ボタンを使って、別の場所からプ ロジェクトを読み込んだり、右側にある[New Project]というアイコンビンからプロジェクトを選択することが できます。

[New Project]のビンには、インストールされているVSEプロジェクトに加え、2つの特殊なアイコンも表示されます。

- ・ [From Photoshop]というアイコンをクリックすると、レイヤー付きのPhotoshopファイル (.PSD) をインポー トし、VSEプロジェクトへと変換してオリジナルLiveSetの制作用ファイルとして利用することができるように なります。詳しくは、このマニュアルのセクション 3.7で解説されています。
- ・ [From Panorama]という2番目のアイコンは特殊です。このアイコンをクリックするとファイルブラウザ が開くので、「パノラマ」画像を選択することで、ホログラフィック・ライブセットの作成を行うこと ができます。この特殊でパワフルなバーチャルセットに関する詳細は、セクション 3.8で解説されてい ます。
- ・ 残りのアイコンは標準で提供されているVSEプロジェクトを表しています。簡単にLiveSetをカスタマイ ズし、作成できるようになっています。

<span id="page-27-0"></span>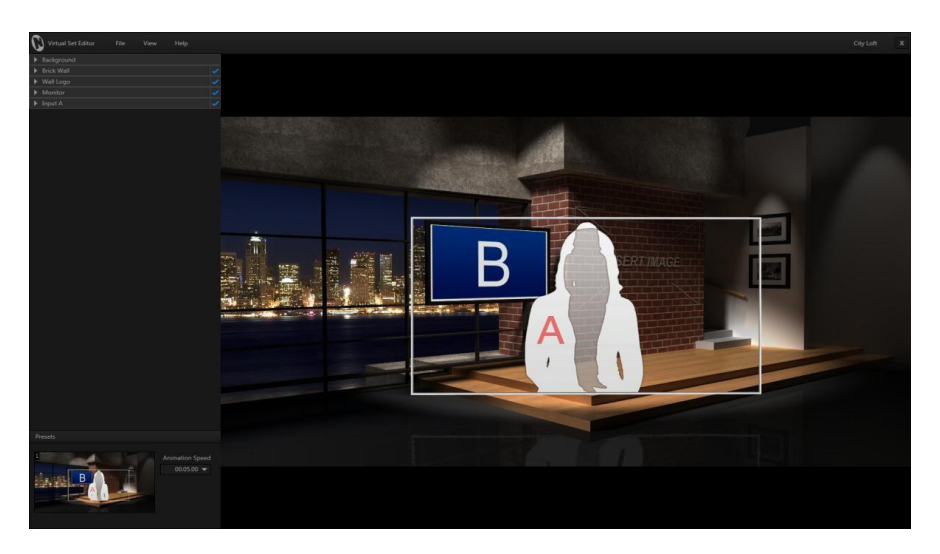

Virtual Set Editorのデスクトップに表示される多くのコンポーネントを詳しく見ていきましょう。

# セクション 3.2 メニュー

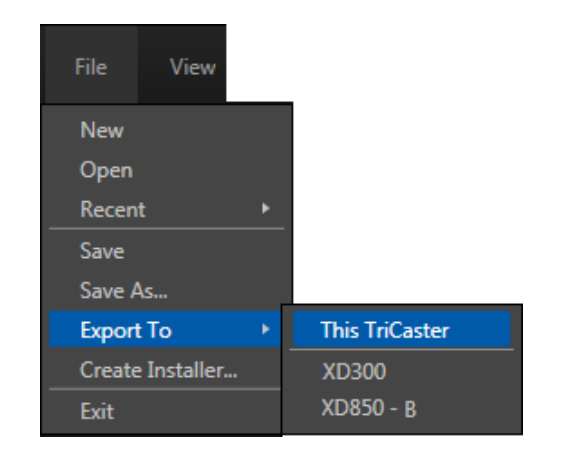

3.2.1 FILE(ファイル)

#### 図32

[File]メニューは重要な機能です。順番に各機能を確認していきましょう。

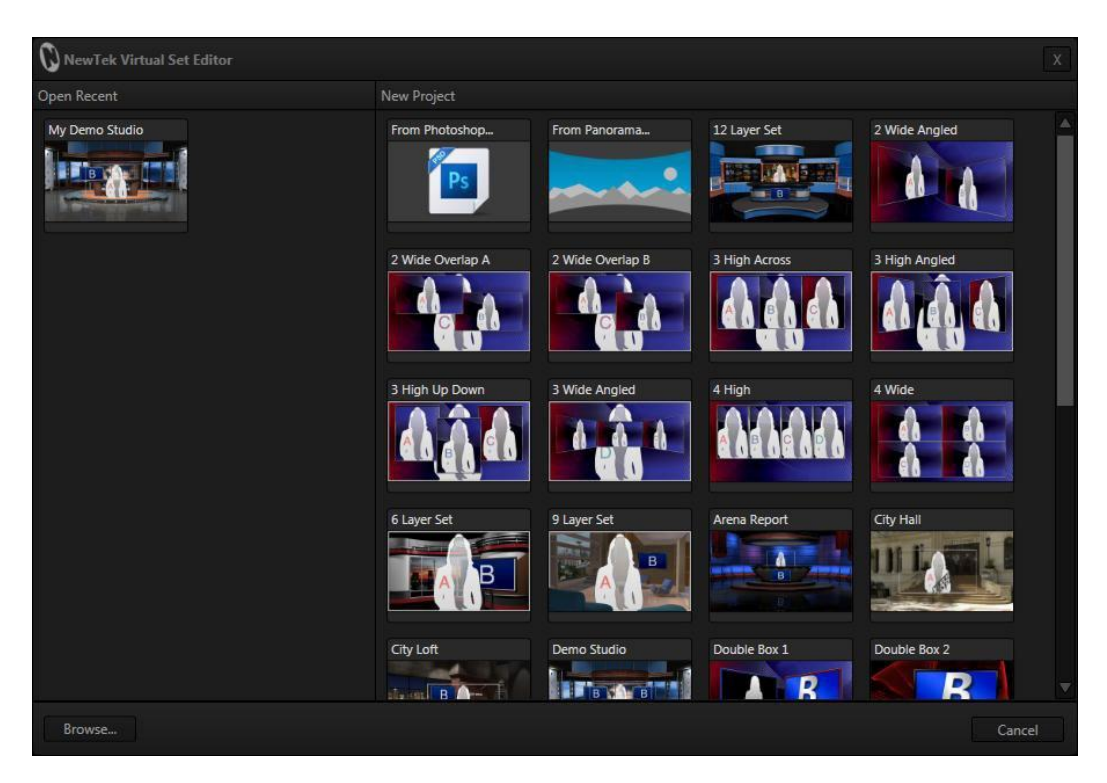

- ・ [New]のメニューを選択すると、ホログラフィック・ライブセットのキャンバスを利用するプロジェク トを開きます(このプロジェクトでは、コントロールスタックにある[Background]グループを開き、 [Source]のドロップダウンメニューを使ってパノラマ画像のファイルを参照することができます)。
- ・ [Open]のメニューを選択すると、VSEのスタートアップウィザードが開き、通常の方法でVSEプロジェクトを 開くことができます。
- ・ [File]メニューから[Recent]という項目を選択すると、最近作業を行ったプロジェクトがリスト表示 され、最後に保存した設定の状態まで簡単に戻ることができます。
- ・ [Save]と[Save As]は似ています。[Save]は現在開いているVSEプロジェクトを保存しなおします。[Save As]は新しい名前でプロジェクトを保存します。
- ・ [Export to …]を選択すると、開いているVSEプロジェクトのショットをコンパイルし、ライブデスク トップで使用するための特定の場所へと出力します。この処理を完了には少し時間がかかるので、プロ グレスゲージが表示されます。

出力のサブメニューには、「This TriCaster] (作業中のTriCaster) や同じネットワーク (サブネット) に接続されているTriCasterシステムが表示されます。スタンドアロン版のVSEでも同じようにネットワ ーク上のTriCasterが表示され、ローカルネットワーク上でTriCaster用のセットを更新することができ ます。

- <span id="page-29-0"></span>・ [Create Installer]は、ファイルの属性やお読みくださいなどのコンテンツを設定し、出力先のパスを 指定して、別のTriCasterで使用するためのLiveSetのインストーラファイルを作成することができます (カスタムのLiveSetをクライアントに配布する場合に便利です)。
- ・ 最後に、[Exit]を選択すると、VSEを閉じてスタートアップスクリーンに戻ることができます。

#### 3.2.2 VIEW (表示)

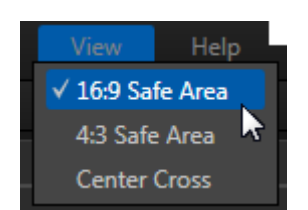

#### 図34

•

[View]のメニューには、バーチャルセットのキャンバス上に、下記で解説されているようなガイドの表示を切り替え るための設定が含まれています。

- ・ 16:9や4:3のセーフエリアのガイドによって、HDやSDの機材を利用したときにフレーム内に表示されるキャ ンバスの内容を簡単に確認できます。内側の四角形はセーフタイトルのガイドを示し、外側はセーフアク ションエリアを示しています。
- ・ [Center Cross]はスクリーンを4分割し、バーチャルセットの内容がXやY軸方向に沿って正しく配置され ているかを簡単に確認することができます。

#### 3.2.3 HELP (ヘルプ)

- ・[Online Help]からマニュアルを確認することができます。
- ・ [About Virtual Set Editor]を選択すると、バージョン情報やクレジットなどのVSEに関する様々な情報が表 示されます。
- ・最後に、[Check for Updates]を選択すると、(インターネットに接続されていれば)ソフトウェアの最新 版へのアップデートを確認することができます。

#### セクション 3.3 アングルビン

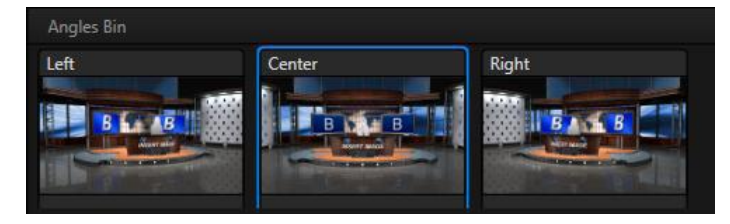

#### 図35

多くのプリセットには、バーチャルセットのカメラアングルが複数用意されていて、どのアングルからも自由に 編集を行うことができます。異なるアングルへ切り替えるには、アングルビンにあるアイコンにカーソルを合わ せてハイライト表示させ、クリックするだけです。対応するビューがキャンバスのウィンドウに表示され、すぐ に各属性を編集することができます。

<span id="page-30-0"></span>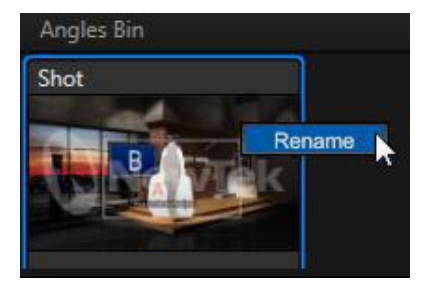

アングルの名前を変更するには、ビンにあるアイコンを右クリックし、[Rename](図 36)を選択してください。

# セクション 3.4 コントロール・スタック

コントロール・スタックには、変更可能なセットの素材や、それを無効にするための設定がネスト化されて(入 れ子の状態になって)入っています。使用方法はとても簡単です。各セットに合わせた設定と属性だけが表示さ れます。

典型的なセットである[City Loft]プリセットの[Monitor]グループを利用して、使い方に慣れていきましょう。

# 3.4.1 アイテムのヘッダー

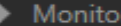

図37

最初は、[Monitor]のコントロールグループはヘッダーだけが表示されて見えている状態になっています(図 37)。 左側にある三角形の部分をクリックすることでヘッダーの下にネスト化されていた設定項目を展開することがで きます。単純にグループのヘッダー部分をダブルクリックするだけでも、三角形の部分をクリックした時と同じ ようにグループを開いたり、取りたりすることができます。

さらに、アイテムのヘッダー右端部分にあるチェックマークについても注意してください。このチェックマーク をクリックすることでアイテム(やグループ)のオンとオフを切り替えることができ、各設定と機能を有効にし たり、無効にすることができます。

ヒント: マウスカーソルを各グループのヘッダー部分へ移動させてハイライト表示させると、同時にキャンバス 上の対応する部分がハイライトされます。設定用のグループの中にネスト化されて入っている各アイテムについ ても同じ方法で確認することができます。

### [Source](ソース)メニュー

グループが展開されているときには、[Source]というオプションが最初に確認できます。現在割り当てられてい るソース(このバーチャルセットではInput B)をクリックすると、ドロップダウンメニューが表示され、別のソ ースを指定してモニター上に表示させることができます。通常、バーチャルセットの

メモ: リストに表示される入力チャンネルはTriCasterによって異なります。モデルによって、2つの入力(AやB) がリストされる場合もありますし、4つの入力チャンネルがリストされる場合もあります。

<span id="page-31-0"></span>スタンドアロン版では4つの入力チャンネルが表示されます。ただし、出力されたLiveSetは4入力をサポートして いないTriCasterモデルでは、AとBの入力チャンネルみが機能することになります。

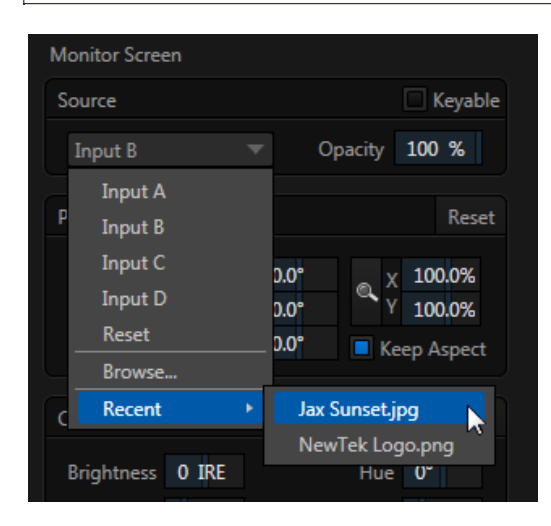

[Opacity]のスライダはデフォルトで100%、つまり完全な不透明にな っています。値を小さくしていくとオブジェクトの透明度が上がって いきます。[Keyable]のスイッチは重要なオプションです。有効にな っている場合には、入力チャンネルに対してLiveMatte(クロマキー) を適用することができます。

[Browse]を選択するとTriCasterのメディアブラウザが開き、ライブ の映像からグラブ機能で取り込んだ画像や、インポートした画像やグ ラフィック、ユーザーが追加したロケーションからのファイルなど、 TriCasterに入っているのどのセッション内からでも画像ファイルを 選択することができます。

[Recent]のメニューからは、最近選択した画像ファイルへと簡単にア クセスすることができます。

図38

### 3.4.2 POSITION(位置)とSCALE(スケール)、ROTATION(回転)

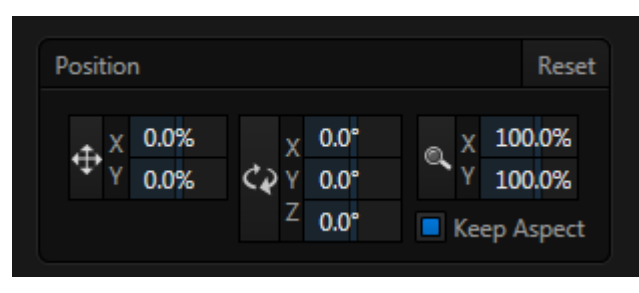

図39

次に、位置やスケール、回転の設定に関するコントロールグループを確認していきます。

- ・ ポジションを設定するボタン(4方向の矢印で示されています)をクリックし、ドラッグすると、そのフレ ーム内に割り当てられているソースがキャンバス上で、水平と垂直方向に移動します。
- ・ B XやYの数値スライダを左右にドラッグすることで、XかY軸の一軸方向だけに沿って位置を調整できます。
- ・ さらに、矢印ボタンをドラッグする前に、Ctrlキーを押したままの状態にしてからドラッグすることで、 操作を一軸方向だけに固定することができます。

ヒント: 数値のフィールドをクリック(または右クリック)すると、キーボードを利用してフィールド内に数値 を入力することができます。入力が完了したらEnterキーを押して確定するか、Escキーを押してキャンセルして ください。

スケール(虫眼鏡)のボタン上でカーソルをドラッグすると、大きさが変化します。

- ・ すぐ近くにある(鍵の)ロックボタンが有効な場合には、どの方向にドラッグしても各軸方向ともに同じサ イズで調整されます。
- ・ 反対にロックボタンが無効な場合には、垂直方向にドラッグしたときには高さが変わり、水平方向にド ラッグしたときには幅が変わることになります。

<span id="page-32-0"></span>・ また、(ロックが無効な場合)スケールボタンの横にある数値部分をドラッグするか、Ctrlキーを押した ままスケールボタンをドラッグすることで、一方向のみ(幅か高さだけ)独立して変更を加えることもで きます。

同じようにして、左マウスボタンを押して回転のボタンをドラッグすることで、3D空間で素材を回すことができ ます。

- ・ 左右にドラッグすることで、素材をY(垂直)方向へと回転させます。
- 上下にドラッグすることで、素材をX (水平)方向へと回転させます。.
- ・ 右マウスボタンを押したまま、上下にドラッグすることで、Z軸方向の回転をさせます。
- 右側にある各数値のスライダをドラッグするか、Ctrlキーを押したままドラッグすることで、回転を一軸方 向に固定することができます。

位置や回転、スケールの設定は、[Reset Positioning]をクリックすることでリセットすることができます。

ヒント: 設定値は、Shiftキーを押しながらダブルクリックすることで数値をデフォルト値へと戻すことができま す。

#### 3.4.3 P(プロセスアンプ)機能

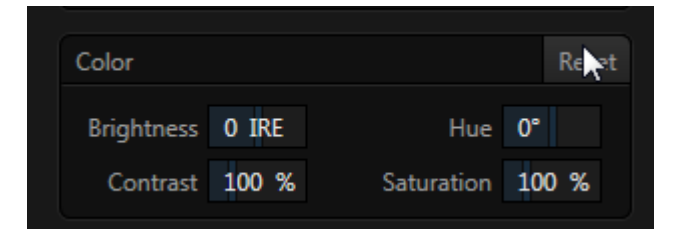

#### 図40

[Brightness]や[Hue]、[Contrast]、[Saturation]は、TriCasterのライブデスクトップで使い慣れたProc Ampに あるような入力映像のコントロール用Proc Amp設定と同じです。

- ・ [Brightness](ブライトネス):Brightness(明るさ):-100から+100IREの範囲で調整します。映像 信号で一番明るい部分が、100IREの範囲内におさまるように設定するのが一般的です。
- ・ [Contrast](コントラスト):0から500%の範囲で設定します(デフォルト値は100%です)。
- [Hue](ヒュー):-180°から+180°の範囲で設定します。選択された素材のマスターカラーを調整し、 カラーホイールスペクトルに従って、画像全体の色を回します。
- ・ [Saturation](サチュレーション):0から500%の範囲で設定します。0のときには「白黒」の画像にな ります。この値を上げていくと色が鮮やかになっていきます。

[Saturation]の値を上げていくと、信号の色の部分が強調されていきます。オーバーサチュレーションにより、 放送には耐えられない信号になってしまったり、機器によっては正しく表示されないという問題が起きるので注 意してください。

(Reset Colorをクリックして、標準の値に戻すことができます。)

#### 3.4.4 STYLE (スタイル)

<span id="page-33-0"></span>[Style]のメニューは[Monitors]グループには表示されませんが、ここで触れておきます。[Input A]のコントロー ルグループを開くと、[Style]の設定が表示されます。[Style]の設定は、使い所により異なる機能を発揮するので、 バーチャルセットによっては調整の決め手となる場合があるかもしれません。

とても便利な機能のひとつとして、バーチャルセットのキャンバス上に表示されるInput Aの画像に、一人用、ま たは二人用の位置を決めるための画像を選択できます。これ以外にも、照明の効果を有効にするか無効にするか を設定するためのオプションとして利用する場合もあります。どの設定グループの項目で利用できるのかを確認 しておいてください。

#### セクション 3.5 アニメーションコントロール

ウォークスルーの章でアニメーションコントロール(図 41)の利用方法について紹介しました。各サムネイ ルのアイコンは、ズームやパンなどキャンバス上で見えるプリセットの位置を表示してくれます。サムネイ ルアイコンをクリックすると、ショットセレクター内では青い枠が付いた状態でハイライト表示されます。

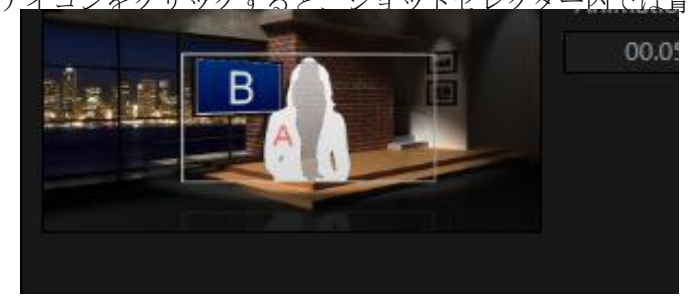

図 4 1

選択しているプリセットを編集すると、すぐにその効果が反映されます。ショットセレクターで別のサムネイル をクリックすると、キャンバス上でズームのアニメーションがすぐにプレビュー再生されます。

ショットメニューのサムネイルを右クリックすると、コピーやペーストといった機能のコンテキストメニューが 開きます。ショットを複製したり、少し感じの異なるショットを新しく作ることができます。

メモ: 最初と最後のプリセットは、9つのショットプリセットをサポートしていないTriCasterの開始と終了(ズ ームを最小、最大にしたとき)の位置になります。

#### セクション 3.6 バーチャルセットのキャンバス

大きなバーチャルセットキャンバスがスクリーンのほとんどの部分を占めています。先の作業で確認した内容だ けでなく、編集作業やアニメーションズームのプレビューなどをサポートするような機能も用意されています。

さらに、先に触れたように、コントロール・スタックの各ヘッダーにマウスカーソルを合わせることで、キャン バス上にあるオブジェクトをハイライト表示してくれます。

<span id="page-34-0"></span>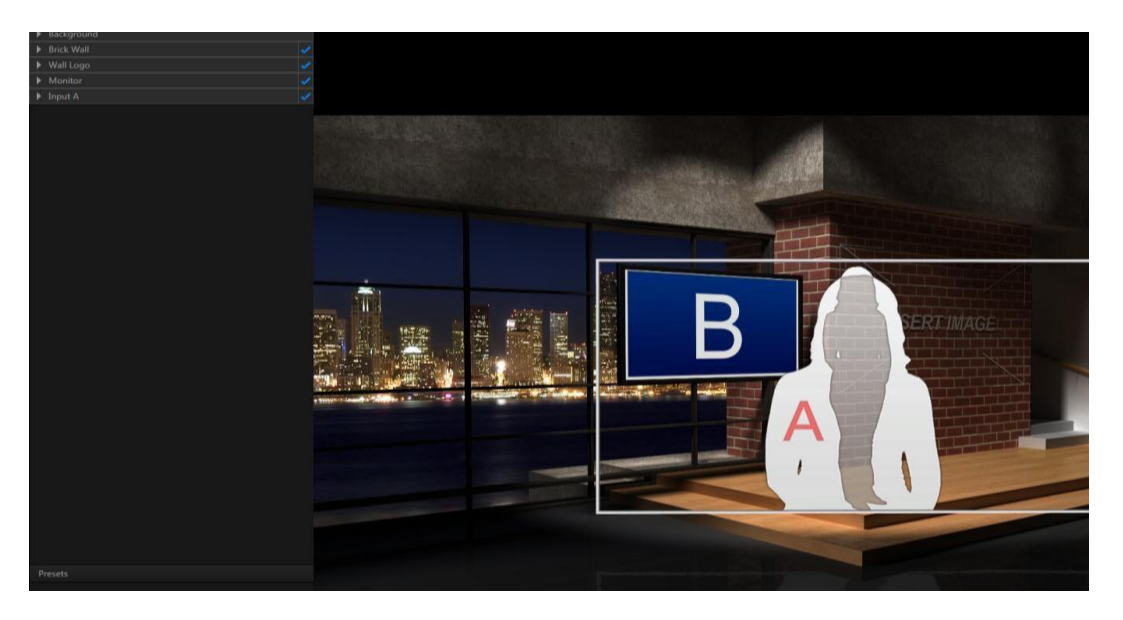

このキャンバスでは、ズームレベルやズームの開始と終了の中心位置をインタラクティブに調整することができ ます。

セットの最大レベルまでズームアウトすると、スクリーン上でカーソルをドラッグしてもそれ以上は移動させら れなくなります。少しでもズームインした状態になれば、上下左右にドラッグして、目標位置となるフレームの 中心を移動させることができます。

いくつかの方法で、ズームインとズームアウトやパンの設定をキャンパス上で行うことができます。

- 右マウスボタンを押したまま、上下にドラッグします。
- スクロール・ホイールがついていれば、ホイールを回してズームインとズームアウトを調整できます。
- Ctrlキーを押しながら、「+」か「-」のキーを押します。
- Altキーを押したまま、上下にドラッグします。

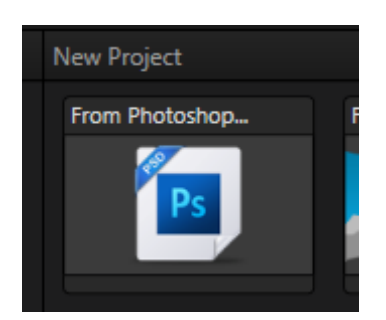

# セクション 3.7 PHOTOSHOPファイルのインポート

#### 図43

既にご存知の通り、Virtual Set Editorは、スタートアップウィザードや[File]メニューの[Open]の項目を利用 してPSDファイルをインポートし、そこからLiveSetを作り出すことができます。使い慣れた2Dのソフトウェアを 利用して、レイヤー付きのファイルを用意するだけでLiveSetに変換することができるのでとても便利です。

<span id="page-35-0"></span>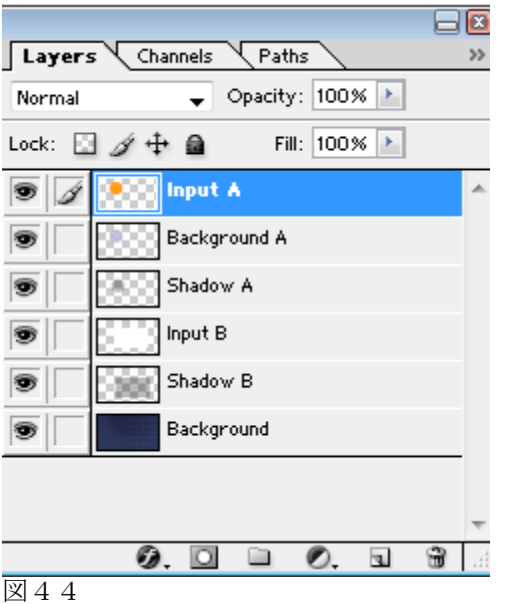

インポートしたPSDファイルのコントロールスタックに表示されるレイヤーの順番は、元のファイルと反対になり ますので注意してください。そのため、例えば図 48では一番下のレイヤーに[Background](背景)のレイヤーが ありますが、VSEのコントロールスタックでは、一番上に表示されます。

# 3.7.1 ファイルの仕様

VSEでPSDファイルを扱うにあたり、いくつか覚えておかなければならないことがあります。ファイル内のすべて のレイヤーはラスタライズされている必要があります(ビットマップレイヤーになっている必要があります)。 また、画像は(CMYKではなく)RGBカラーモードになっていなければなりません。

# 3.7.2 INPUT (インプット) レイヤー

VSEで利用するために、2つの目的に利用する特殊な画像レイヤーがあります。ひとつは「入力レイヤー」として合成 に利用するための領域を指定するレイヤーです。入力レイヤーは、TriCasterのバーチャルインプットタブのLiveSet でビデオソースが割り当てられるレイヤーとなります。VSEは、入力レイヤーをPSDファイルのレイヤー名で判別しま す。Input A-Dという表記名を利用して指定することができます。

レイヤーは、「Input A」や「InputA」といった名前にしておくことで認識されます。PSDファイルがインポート されると、入力レイヤーはコントロールスタックに「Input Layer 0」や「Input Layer 1」といった名前でリス トされます。また、PhotoshopファイルからVSEのプロジェクトを作成する場合、ビデオ入力レイヤーにカスタム の名前を付けておくことも可能です。以下のような記述にするだけで、表示されるレイヤー名を指定することが できます。

Input A name = "Stand-up Talent"

または: Input B name = "PiP"

PSDファイルのビデオ入力レイヤーに「Keyable」という文字を追加しておくと、VSEにインポートした際に [Keyable]のスイッチが利用できるようになります(このキーワードを利用しないと、そのレイヤーは[Keyable] のチェックが無効になった状態となり、VSEで後から設定を切り替えることはできません)。例としては以下のよ うな記述方法があります。

Input A Keyable

input b name = "Talent" Keyable

input d keyAble name="No Talent"

メモ: 「Input x」という記述は、入力レイヤーの最初に記載されている必要があります。カスタムの名前や 「Keyable」を利用する場合には、この記述の後ろに入れるようにしてください。

#### レイヤーグループ

変換の際に、Photoshopの画像レイヤーがグループとしてネスト化(入れ子の状態)になっている場合には、VSEのコ ントロールスタック内でも同じようにグループになります。こうしておくとVSEのレイヤーを管理するのに便利です。

#### マルチアングルのライブセット

Photoshop PSDファイルに特殊な名前のグループ(フォルダ)を作成すると、VSEのプロジェクトに複数のアングルを 用意することができます。その例について確認してみましょう。PSDファイルに以下のような名前が付いたグループを 用意します:

Angle="Left"

VSEへインポートすると、アングル・ビンに「Left」という名前のアングルを確認することができます。コントロ ールスタックには、グループのレイヤー構造が反映されます。さらに、「default」というキーワードをグループ 名に追加すると、プロジェクトがVSEで読み込まれた場合のデフォルトアングルとなります。例えば以下のように 記述した場合です:

Angle="Center" Default

2つ以上のバーチャルセット用アングルのレイヤーを1つのグループで管理することができます。たとえば、アン グルの名前が「left, right」や「left, center, standing」となっているような場合、インポートの際に名前の 付いているアングルすべてに対してそのグループが読み込まれます。PSDファイル内にアングルのグループになっ ているレイヤーと、そうでないレイヤーがあった場合には、グループになっていないレイヤーはVSEプロジェクト のすべてのアングルで表示されます。

メモ: 他のグループ内にネスト化されているアングルのグループは利用できないため、VSE上では見えなくなり ます。

アングルのグループ名は、PSDファイル内で複数回利用することができます(つまり、2つ以上のグループに同じ 名前を利用することができます)。「同じ名前の」グループは、インポートしたときには、VSEのプロジェクト 内で1つのグループとして統合され、ひとつのアングルとなります。

#### ディストーションとラッピング

ハイダイナミックレンジイメージの入力と出力をサポートしている最新版のPhotoshopを利用すると、より 細かい変形やねじりを加えた効果を作り出すことができます (図 45)。

VSEをインストールしたフォルダ(C:\TriCaster\AddOns\Virtual Set Editor\Extras、または、スタンドアロン 版では、VSEがインストールされているフォルダ)の中には、「VSE UV Gradient.exr」という名前のファイルが あります。

この特殊な画像は、OpenEXRファイル形式のUVグラデーション画像になっています。この画像は、入力レイヤーの 変形をさせたいときに、Photoshopのプロジェクト中でそのビデオ入力レイヤーの代わりとして用意するためのも のです。

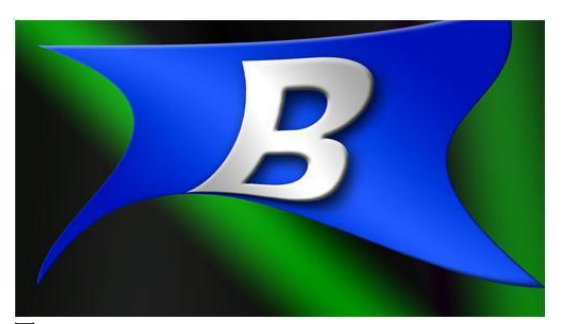

exr形式のファイルを読み込む場合には、Photoshopのプロジェクト は16ビット(または32ビット)の色深度になっている必要がありま す。変形などの情報を正確に維持するために同じ色深度でPSDデー タを保存する必要があります。

1つの例外を除き、(.exr)プロキシグラデーション画像は、プロジ ェクトのすべてのビデオ入力レイヤーに対して適用されます。空の(透 明な)レイヤーになっていると、フルフレームのビデオ入力レイヤー になります。

図45

ヒント: 高度な変形を必要としない場合には、プロジェクトや出力ファイルは標準的な8ビットの色深度が使用 できます。入力レイヤーに不透明な部分だけがVSEで認識され、色情報は無視されます。

#### 反 射

同様にして、ライブセット内のライブ映像の「反射」も変形させたグラデーションのレイヤーを利用して作成す ることができます。

一般的な2Dグラフィックスアプリケーションを利用して、適切なサイズや形、方向、反射のゆがみを持つグラデ ーションレイヤーを作り出すことができます。または、3Dアプリケーションを利用して反射のバッファ画像を取 り出すこともできます(ビデオ入力用グラデーションをテクスチャとしてマッピングしたポリゴンから反射の情 報だけを持った画像を取り出します。その他不透明な部分は含めません)。

完成時の反射量を調整するためには、(レイヤー付きのPSD、もしくはVSEを利用して)この反射用レイヤーの不 透明度を減少させるのではなく、反射を付けたいレイヤーの上に追加する必要があります。たとえば、以下のよ うにレイヤーを並べて、机の上に反射を追加することができます(以下のリストは、視聴者から見て「前」から 「後ろ」の順になっています)。

- a) 部分的に透明になっているマット画像
- b) 反射用レイヤー
- c) 机のレイヤー
- d) ビデオ入力レイヤー
- e) 背景レイヤー

この例にある「レイヤー(a)」は、ビデオ入力用ポリゴンの前に表示されるものを、反射を含まない状態で分けて 出力したレイヤーになります。この「レイヤー(a)」の不透明度を減少させると、後ろにある反射用レイヤー(b) が下に透けて見えてくるので、反射を適当な量だけ調整したように見せかけることができます。

[Example PSDs]フォルダにある[Advanced Desk.psd]が、このようなシーンを構成するレイヤーを確認するための サンプルとして用意されています。

#### (インプット) レイヤー、PROXY (プロキシ)、OPACITY (不透明度)

Input Aのチャンネルにグリーンバックのショットが利用されることを想定し、入力されたプロジェクトのInput A レイヤーに対しては、デフォルトでキャンバス上には「仮の」人物1人が表示されます(また完成したLiveSetの アイコンとしても表示されます)。Styleメニューからは、このレイヤーに割り当てる仮の画像を選択することが できます。

入力レイヤーが完全に空の状態になっていると、VSEはフルスクリーンの入力になっているものだと認識します。 また、レイヤーに透明な部分の内側に不透明な形状が含まれていると、そこがライブ映像が配置される場所とし て認識されます。

この前でも説明しましたが、ディストーションやラッピングをサポートできるように、バージョン2以降では16ビ ットのPSDファイルをサポートしています。このようなハイダイナミックレンジファイルでは、レイヤーに含まれ るピクセルを最終のライブセットの入力ピクセルへ置き換える処理は、常に入力レイヤーの各ピクセルのUVカラ ー値を利用して行われています。

また、前のセクションでも解説されていますが、8ビットファイルの入力レイヤーに含まれるピクセルカラーは無 視されます。この場合、VSEではピクセルの不透明度だけが重要となります(VSEのポジションとスケールツール を利用することで、8ビットPSDファイルを使って遠近法を表現することはできます)

#### KEYING(キーイング)

入力ソースに対してVSE内で[Keyable]のスイッチが設定されている場合には、TriCasterのライブデスクトップで LiveSetが表示されたときに、LiveMatteが正しく設定され、適用されていれば、LiveSet内の後ろにある背景が見 えることになります(図 47)。

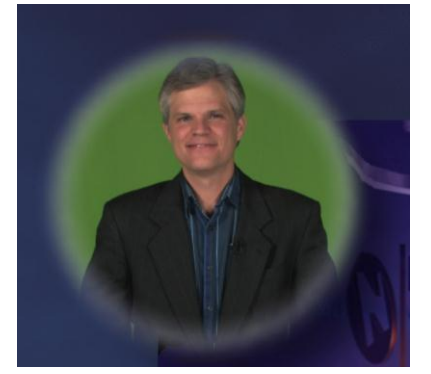

 $\boxtimes$  46  $\boxtimes$  47

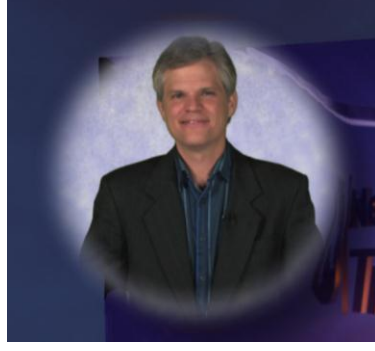

LiveMatteを無効にすると、ビデオソースが背景の前に表示されます。

重 要: プロジェクト内で2つのビデオ入力をオーバーラップさせるような設計になっている場合、完成するライブセットにゆが みやその他問題が発生しないよう、特に注意しなければなりません。実際にこのような潜在的な問題を回避する最良の方法と は、入力レイヤーのコンテンツに対してクロッピングやポジショニングのようなテクニックを利用したり、セットをデザイン 際に、モニターの「ベゼル」を分けて追加しておくような方法があります。どのような場合でも、「同じタイプの」入力レイ どうしがオーバーラップしないようにしなければなりません(「同じタイプの」レイヤーとは、a)[Keyable]が有効、または b)[Keyable]が無効であるかで定義されます)。

アンチエイリアシング処理が行われるときに、「近くの」ピクセルをブレンドしづらくなるといった問題が発生するので、あ が思っているよりも広めに間を開けておく必要があるでしょう。通常は、入力レイヤーを別の入力レイヤーにオーバーラップ なくてはならないような場合には、前にあるレイヤーの[Keyable]を有効にし、後ろになる入力レイヤーの[Keyable]を無効に おくのが最良の方法と言えます。

<span id="page-39-0"></span>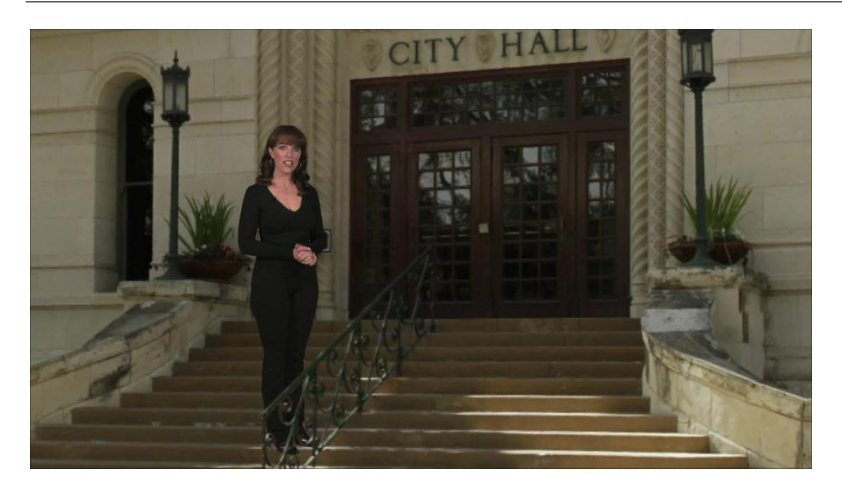

ホログラフィック・ライブセットは、決まった「幅」の舞台に対して仮想カメラの位置を水平や垂直に移動させ るのではなく、曲線のパノラマ(360度まで)の世界で固定されたカメラの回転とズームを行うことになるので、 通常のライブセットとは異なります。

Virtual Set Editorは、球形と円周の両方のパノラマプロジェクトを利用することができます。元となるパノラ マ画像は、iPhoneカメラの基本機能を使って撮影された写真や、Microsoft社のImage Composite Editor(このマ ニュアルを作成している時点では無料です)のような「写真をつなぎ合わせる」ようなソフトウェアを利用して 作成された画像など、多くの素材を利用することができます。または、NewTek社のLightWave

(http://www.lightwave3d.com)のような3Dグラフィックソフトウェアからレンダリング出力することもできま す。

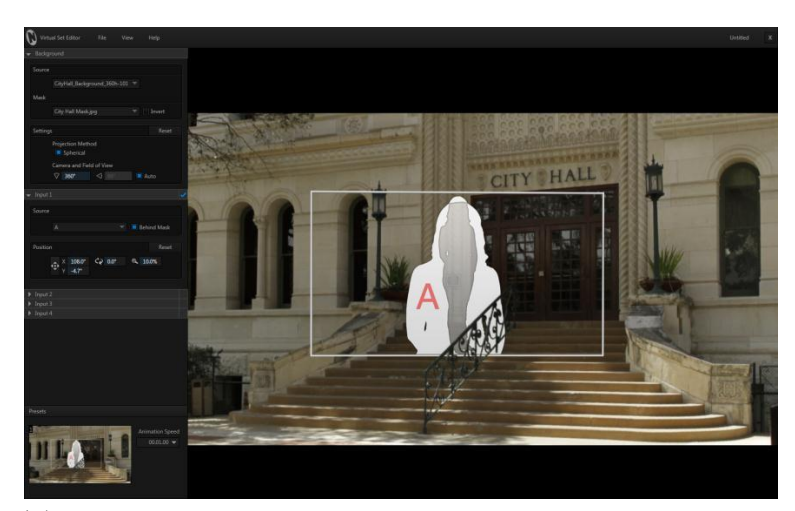

図49

VSEは、(TriCaster 8000の場合)4つまでの独立したライブビデオソースを、用意したパノラマ画像のシーンに 配置することができます。これらライブビデオソースは、仮想空間内のどこにでも配置してサイズ調整すること ができます。

<span id="page-40-0"></span>マスク画像をシーンの特定の位置に固定して入力された映像が表示されないようにすることができるので、画像 内にある一部の要素の後ろにビデオソースを表示させることもできます(図 49)。

#### 3.8.1 パノラマ背景画像

パノラマのセットを作成する場合の最初の作業は、まずホログラフィック・ライブセットの背景となるパノラマ 画像を手に入れることです。セットを作成するための写真と、サンプルとなるパノラマ画像がいくつか用意され ています。

もちろん、普通は自分で用意した画像からライブセットを作成したいと思うことでしょう。幸運なことに、数年 前には技術的にも難しく、時間のかかる処理が必要とされていたのかもしれませんが、現在では簡単に利用でき る無料ソフトウェアを利用することもできます。

先にも紹介しましたが、これら画像を生成するツールとして2つのものが良く知られています。ひとつは、iPhone のカメラ(iOS 6以上)に内蔵されている「パノラマ」モードで、もうひとつは、MicrosoftのImage Composite Editor (http://research.microsoft.com/en-us/um/redmond/groups/ivm/ice/)というパノラマ画像を作成するための フリーソフトウェアです。

ヒント: ここでは2つの例だけを上げていますが、「写真 合成 ソフトウェア」や「パノラマ 写真 ソフトウ ェア」といったワードで検索をかけると、たくさんのツールが見つかるはずです。

パノラマには最も多く利用されている2つのフォーマットがあります。画像を球形にマッピングしたものと円柱型 にマッピングしたものがあります。VSEは以下のようにして、どちらの形式でも利用することができます。

- 1. VSEを起動してください。
- 2. 次の手順に記載されているどちらかの方法で、新規にパノラマのVSEプロジェクトを作成します (どちらの方法で作業しても結果は同じです)。

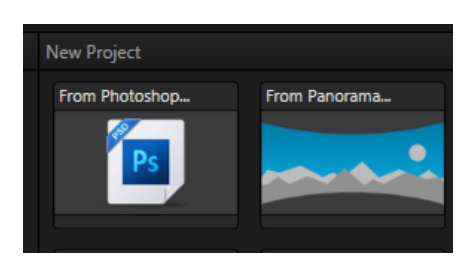

図50

3. スタートアップウィザードを利用して、[New Project]ビンから[From Panorama]のアイコンを選択してく ださい(または、すでにライブセットが開かれている状態であれば、[File]メニューから[Open]を選択し、 スタートアップウィザードを開いてください)。

ヒント: 別の方法もあります。[File]メニューから[New]を選択しすることでデフォルトのプロジェクト フォーマットでVSEを開くと、スタンドイン型のホログラフィックキャンバスが表示されます。この方法 でホログラフィック・ライブセットを作り始めることもできます。さらにコントロールスタックにある [Background]グループから[Source]のドロップダウンメニューを利用して、パノラマの背景画像を読み込 むことができます。

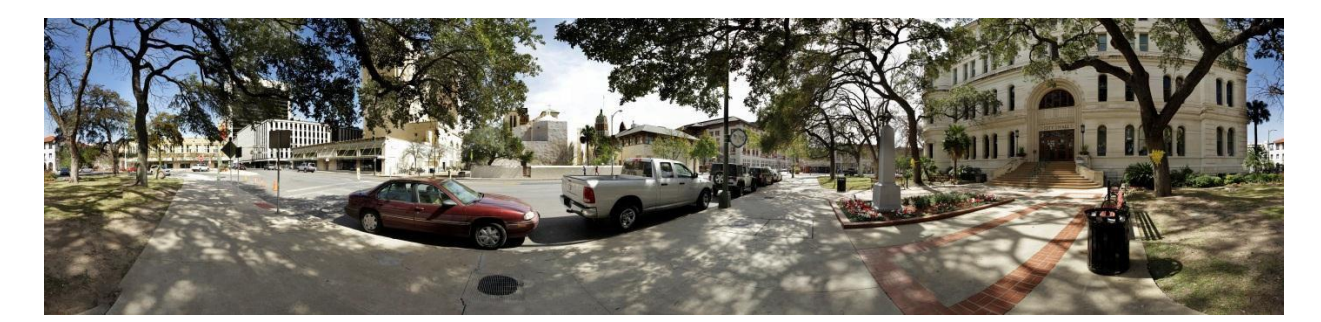

4. ここで、パノラマの背景として利用するファイルを選択する必要があります。

ヒント: いくつかのサンプル画像がVSEと一緒に提供されています。 C:\TriCaster\Effects\LiveSets\Templates のフォルダ内には、[City Hall](図 51)や[Downtown Church] という名前のフォルダが用意されています。

パノラマの背景画像が読み込まれると、VSEのバーチャルセットキャンバスが更新されます。

ここでキャンバス上でのマウスの動きが少し変化することに気付くはずです。マウスホイールでズームインやズ ームアウトの操作を行う点は変わりませんが、マウスポインタをドラッグすると、縦や横方向に移動するのでは なく、仮想のカメラが回転します。

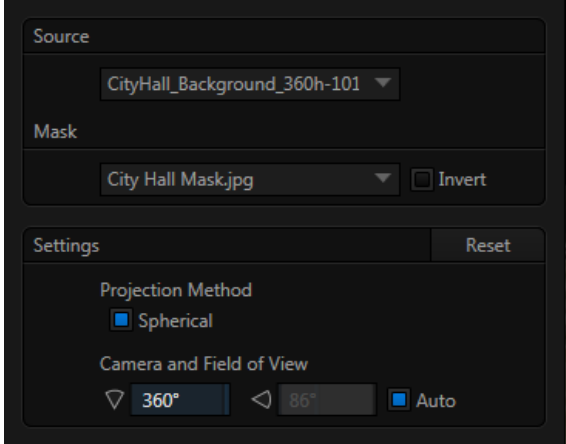

図52

- 5. ソースの種類によって、[Source]>[Settings]のコントロールにある[Spherical](マッピング)のスイ ッチの有効と無効が切り替わります。
- 6. カメラ映像や視界に限界がある場合、VSEはそれを認識し、水平と垂直方向の回転範囲を設定することが できることに注目してください。この値を手動で設定するには、近くにある[Auto]のスイッチをオフの状 態にしてください。

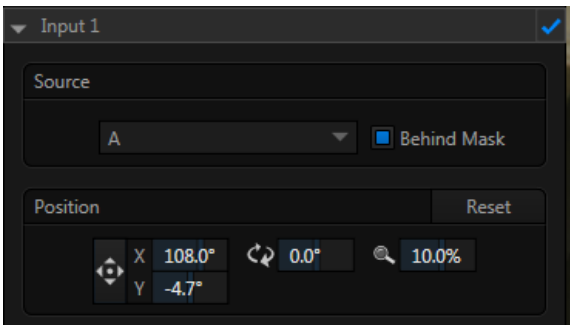

7. [Input 1]のコントロールグループを展開し、ポジションツールを利用して割り当てられたビデオソース (デフォルトでは[Input A])をお好みの場所へと移動させてください。操作に合わせて、VSEはソース が正しい方向を維持するように処理してくれます。

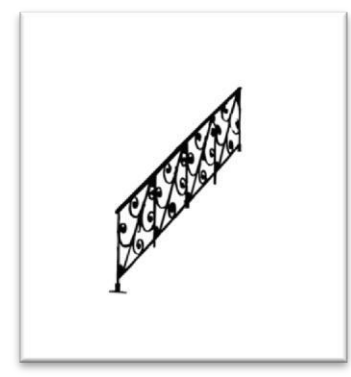

図54

8. ソースコントロールグループでは、マスク画像を選択することもできます。図 54は、[City Hall]パノラ マ画像を利用して作成されたマスク画像をクロップしたものを表しています。この画像は[City Hall]の フロントドアのところにあるレール部分です。マスクとなるピクセルが黒くなっているとこでは、ビデ オソースが画像はライブセットに表示されなくなります(マスクの効果を反転させるために[Invert]ス イッチを利用しています)。

残っている作業は、通常のライブセットを生成する作業と全く同じです。入力ソースを調整し、カメラのプリセ ット位置を作成、さらに作業を保存して、最後にエクスポートの作業を行ってホログラフィック・ライブセット として完成させるだけです。

# パート III (付録)

この章には、時間を節約するためによくある質問と回答、キーボードショットカットのリストが記載され ています。

どうやって … ?

<span id="page-46-0"></span>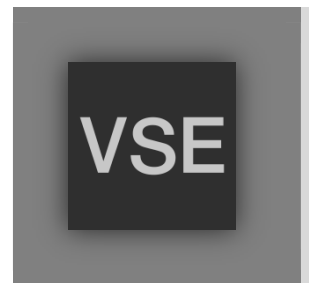

この章では、Virtual Set Editorユーザーのみなさんがお持ちになるだろう、もっとも 一般的な質問事項を記載しています(もちろん回答も載っています)。

質問に対する回答は、とても簡潔に記載されています。ひとつかふたつくらいの手 順だけが載っているだけです。ここではポイントとなる情報を提供し、詳しい情報 等については、マニュアルの参考になる部分をお伝えします。

VSEを使い慣れている方であれば、この章を最初に見るだけで簡単に疑問に対する答えが見つかるかもしれません。下 記は、質問内容の見出しのリストです。相互参照用に使っていただくと便利です。

ヒント: NewTekのウェブサイト (www.newtek.com)や、アスク M&E 日本語のウェブサイト (www.tricaster.jp)で もFAQが掲載されていますので、合わせて確認してみると良いでしょう。

# どうやって …

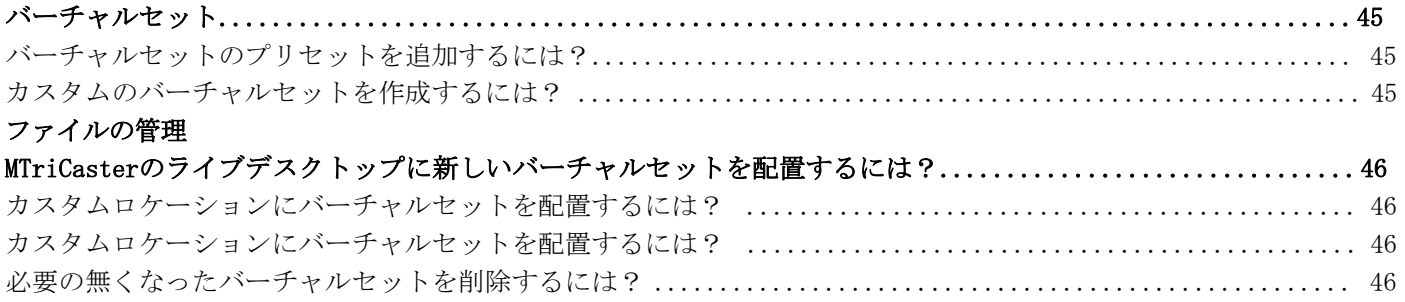

#### A.1 バーチャルセット

# A.1.1 バーチャルセットのプリセットを追加するには?

NewTekは今後バーチャルセットのプリセットがコンテンツパックをオプションで提供していく予定です。新しい テンプレートは、TriCasterの正しい場所へ自動的にインストールされます。

#### A.1.2 カスタムのバーチャルセットを作成するには?

TriCaster用VSEは、TriCasterユーザーが簡単にLiveSetsをカスタマイズすることに焦点を置いています。さらに、 レイヤー付きのAdobe PhotoshopPSDファイルをインポートすることにより、完全にオリジナルのバーチャルセッ トを作成することができます(セクション3.7と3.8をご覧ください)。

#### A .2.1 TriCasterのライブデスクトップに新しいバーチャルセットを配置するには?

- <span id="page-47-0"></span>1. エクスポートの操作を実行すると、変更が加えられたバーチャルセットはデフォルトのLiveSetが配置さ れているのと同じところにあるUserフォルダに保存されます。
- 2. TriCasterのセッションを開き、バーチャル入力(M/E 1やV1など)のタブをクリックします。
- 3. M/E、もしくはVirtual Inputタブの追加ボタンをクリックし、メディアブラウザを表示します。
- 4. メディアブラウザの左側にあるLocation Listで、LiveSetsという項目の下にある(NewTekフォルダと同じと ころにリストされる)Userという項目が確認できます。
- 5. Userの項目をクリックすると、新しく作成したバーチャルセットのアイコンが表示されます。

#### A.2.2 カスタムロケーションにバーチャルセットを配置するには?

- 1. 作成したバーチャルセットをカスタムで別の場所へ移動するには、TriCasterのスタートアップスクリー ンの[Shutdown]アイコンを選択し、[Exit to Windows]を選択してWindowsデスクトップへ移動します。
- 2. Windowsデスクトップから C:\TriCaster\Effect\LiveSets フォルダを参照します。
- 3. ファイルを参照しているブラウザで、(LiveSetsフォルダ内の)NewTekやUserと同じ階層に新しい名前 のフォルダを作成します。
- 4. 移動させたいLiveSetのフォルダを新しく作成したフォルダへと移動、もしくはコピーします。
- 5. あとはTriCasterを再起動し、セッションを開きなおすだけです。新しく作成したフォルダがメディアブ ラウザのリストに表示され、移動させたバーチャルセットがファイル選択用のウィンドウに表示されるよ うになります。

#### A.2.3 必要の無くなったバーチャルセットを削除するには?

- 1. バーチャルセットをいくつも作成すると、とっておく必要のないセットが出てきてしまうかもしれませ ん。必要なくなったバーチャルセットをTriCasterから削除するには、TriCasterのスタートアップスクリ ーンの[Shutdown]アイコンを選択し、[Exit to Windows]を選択してWindowsデスクトップへ移動します。
- 2. Windowsデスクトップから C:\TriCaster\Effect\LiveSets フォルダを参照します。
- 3. 削除したいLiveSetが入ったフォルダを参照し、右クリックしてコンテキストメニューから[Delete](削除) を選択するだけです。
- 4. TriCasterを再起動するとバーチャルセットは削除されています。

#### B.1 メニューの操作

<span id="page-48-0"></span>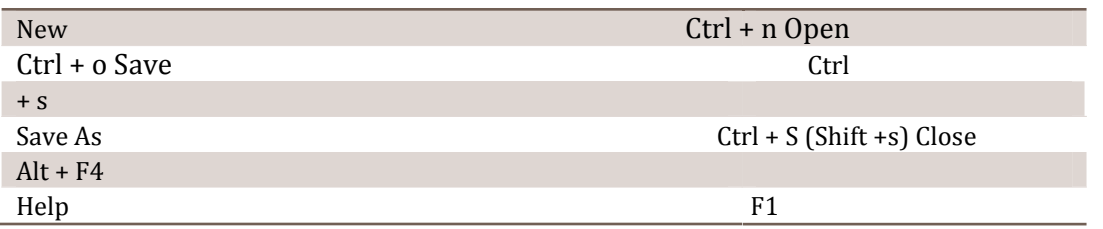

#### B.2 バーチャルセットのキャンバス

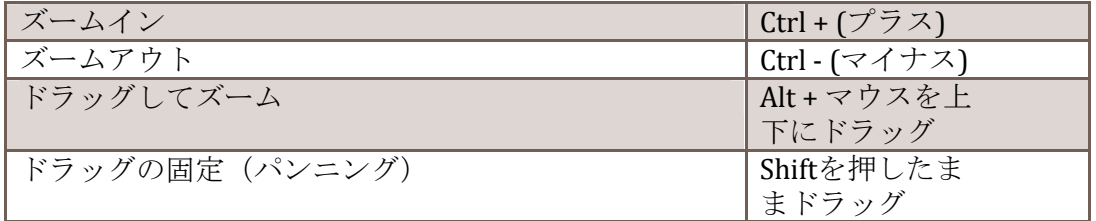

# B.3 コントロールスタック

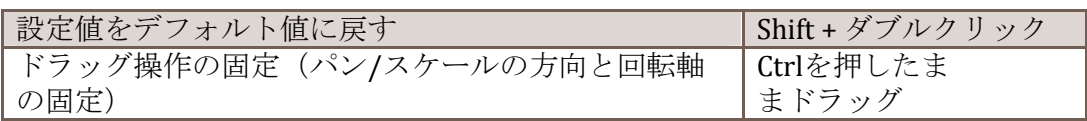

#### B.4 アニメーションコントロール

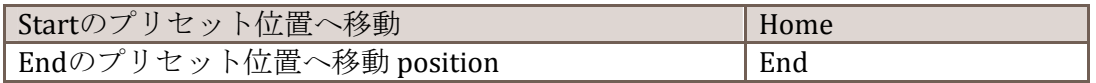

<span id="page-50-0"></span>新バージョンでの変更と追加機能のリストです:

- 4ビデオ入力のサポート
- · 現行のHD TriCaster全モデルに対応したLiveSetの作成
- PSDファイルレイヤーのマスクを適用
- インターフェースの更新
- "keyable"のキーワードを利用した入力レイヤー
- · PSD内のマスクをサポート
- 新しいショットサムネイルメニュー。TriCaster 8000用のズームとパンプリセット
- LiveSetインストーラ(.exe)ファイルのエクスポート機能

#### A

<span id="page-52-0"></span>Add-Ons, 10 Adobe® Photoshop® Files, 33, 45 Angle Bin, 28 Angle, rename, 29 Angles Bin, 15 Animation Controls, 15, 19, 32

#### B

Browse, 17, 30

#### C

Canvas, 19, 32 Check for Updates, 28 Control Stack, 15, 17, 29, 34 Headers, 29 Hinting, 19 Source, 29

#### D

Distortion, 35

I

Import Files, 33, 45 Input Layer, 34 Installation, 8

#### K

Keyable (switch), 30

#### L

Layer Group, 35 Layer, Video Input, 34

#### M

Media Browser, 17, 21, 30 Menus, 14 File, 26 Open, 21 Recent, 27

Save As, 20 Help Check for Updates, 28 View, 20, 28

#### **P**

Photoshop® Files, 33, 45 Position, 30 Preset, 14, 25 Proc Amp, 30 PSD Files, 33, 45

#### **R**

Reflections, 36 Registration, 10 Rename Angle, 29 Rotation, 30

#### **S**

Safe Area, 20, 28 Scale, 30 Startup Wizard, 13, 25 Style, 32

# **U**

Updates, 28

#### **V**

Version Notes, 49 Video Input Layer, 34 Virtual Set Canvas, 19, 32 VSE Desktop, 14, 26

#### **W**

Warping, 35

#### **Z**

Zoom Presets, 15, 20, 33 Zooming, 20, 32, 33

#### <span id="page-53-0"></span>Acknowledgments: Tim Jenison, Jim Plant

Engineering: Andrew Cross, Alvaro Suarez, Bennie Pierce, Bob Peene, Brian Brice, Cary Tetrick, Charles Steinkuehler, Dan Fletcher, Greg Heine, James Killian, Jan Uribe, Jarrod Davis, Jeremy Brosius, Jeremy Wiseman, John Perkins, Karen Zipper, Kevin Rouviere, Kirk Morger, Kristen Perez, Mahdi Mohajer, Masaaki Konno, Menghua Wang, Michael Joiner, Michael Watkins, Mike Murphy, Nathan Kovner, Naveen Jayakumar, Robert Sitton, Ryan Hansberger, Shawn Wisniewski, Steve Bowie, Todd Bryant, Troy Stevenson

Design Consultants: Kris Gurrad

#### Additional thanks to:

- NewTek Marketing and Sales
- NewTek Customer Support
- NewTek Business Development

本製品は、LGPL ライセンス (劣等一般公衆利用許諾契約) にもとづき各ライブラリーを使用しています(下 記リンクを参照)。本コンポーネントのソース、およびその変更やリコンパイルの可否に関しては、下記サ イトを参照してください。

- FreeImage library - FreeImage 1ibrary<br>http://freeimage.sourceforge.net/ - LAME library http://lame.sourceforge.net/ - FFMPEG library http://ffmpeg.org/

LPGL ライセンスについては、下記フォルダをご参照ください。

c:\TriCaster\LGPL\

本製品は一部にMicrosoft Windows Media テクノロジーを使用しています。Copyright1999-2008 Microsoft Corporation. All Rights reserved. VST PlugIn Spec. bySteinberg Media Technologies GmbH.

TriCaster に付属するその他のソフトウェアのうち、無償と明示されていないものは、NewTek または使用許諾 者が所有権と著作権を有しています。

Virtual Set Editor(バーチャルセットエディタ) 2 日本語マニュアル

開発・発行元:米国NewTek社 日本販売代理店:株式会社アスク メディア&エンタープライズ事業部

このマニュアルの一部、または全部を発行元NewTek社および株式会社アスク メディア&エンタープライズ事業部の書 面による承諾なしに複製・複写することを禁じます。

TriCasterは米国NewTek社の登録商標です。

(C) Copyright 2013 NewTek, Inc. All rights reserved.